**User Guide** MHM-972125, Rev 2 March 2013

# **CSI 2125-IS Machinery Health™ Analyzer**

User Guide

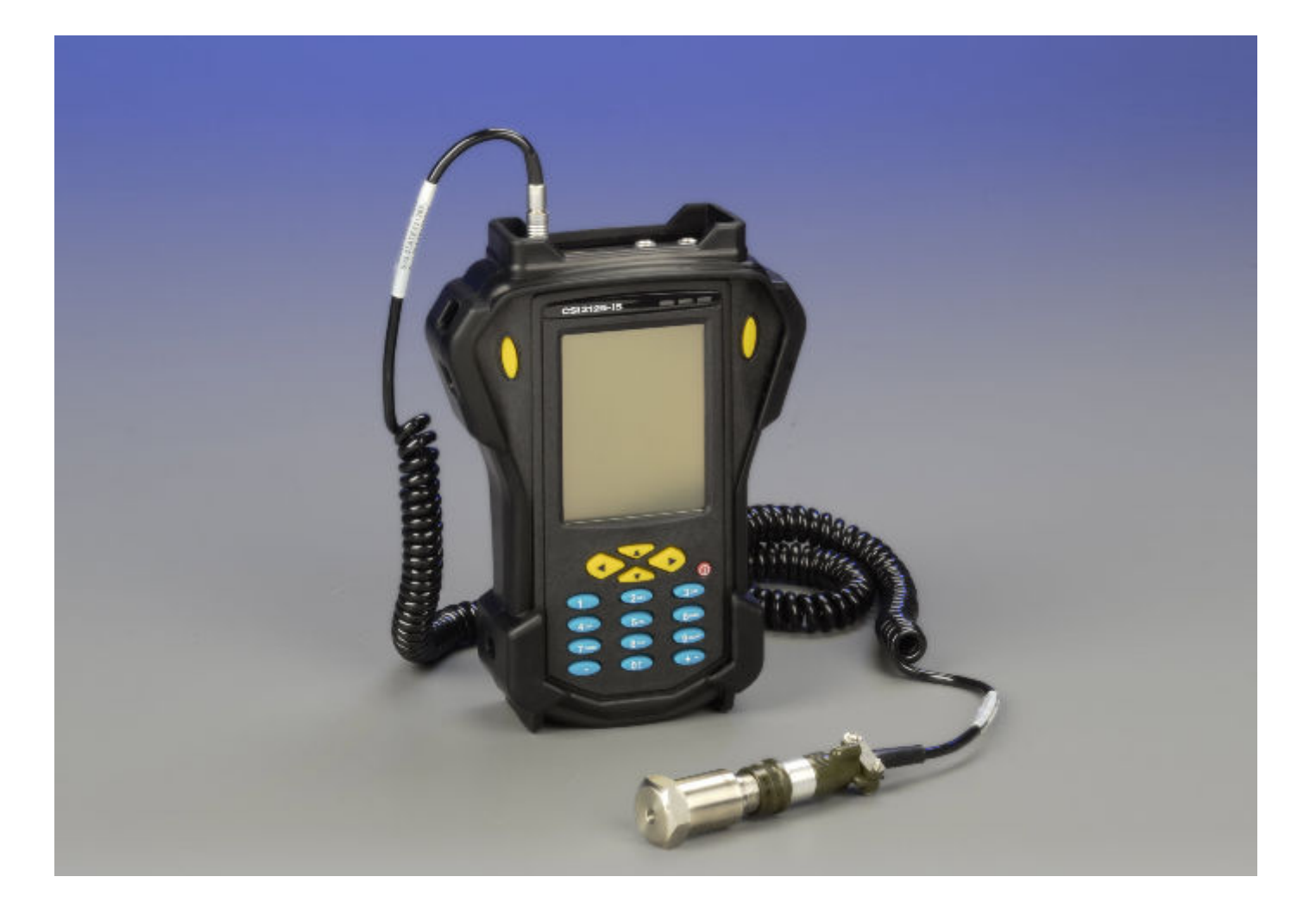

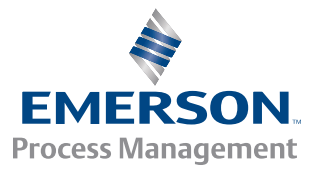

#### <span id="page-1-0"></span>**Copyright**

© 2013 by Emerson Process Management. All rights reserved.

No part of this publication may be reproduced, transmitted, transcribed, stored in a retrieval system, or translated into any language in any form by any means without the written permission of Emerson.

#### **Disclaimer**

This manual is provided for informational purposes. EMERSON PROCESS MANAGEMENT MAKES NO WARRANTY OF ANY KIND WITH REGARD TO THIS MATERIAL, INCLUDING, BUT NOT LIMITED TO, THE IMPLIED WARRANTIES OF MERCHANTABILITY AND FITNESS FOR A PARTICULAR PURPOSE. Emerson Process Management shall not be liable for errors, omissions, or inconsistencies that may be contained herein or for incidental or consequential damages in connection with the furnishing, performance, or use of this material. Information in this document is subject to change without notice and does not represent a commitment on the part of Emerson Process Management. The information in this manual is not all-inclusive and cannot cover all unique situations.

#### **Trademarks and Servicemarks**

See *<http://www2.emersonprocess.com/siteadmincenter/PM%20Central%20Web%20Documents/marks.pdf>*

#### **Third-party Trademarks and Servicemarks**

Microsoft® and Windows™ are trademarks or registered trademarks of Microsoft Corporation.

Motorola is a registered trademark of Motorola Trademark Holdings, LLC.

Java™ Technology is a trademark of Sun Microsystems, Inc. in the U.S. and other countries.

All other product and service names are the property of their respective owners.

#### **Patents**

The product(s) described in this manual are covered under existing and pending patents.

#### **CE Notice**

Emerson Process Management products bearing the symbol on the product or in the user's manual are in compliance with applicable EMC and Safety Directives of the European Union. In accordance with CENELEC standard EN 50082-2, normal intended operation is specified as follows: 1. The product must not pose a safety hazard. 2. The product must not sustain damage as a result of use under environmental conditions specified in the user documentation. 3. The product must stay in or default to an operating mode that is restorable by the user. 4. The product must not lose program memory, user-configured memory (e.g., routes), or previously stored data memory. When apparent, the user may need to initiate a reset and/or restart of a data acquisition in progress. A Declaration of Conformity certificate for the product is on file at the appropriate Emerson Process Management office within the European Community.

#### **Windows CE License Agreement**

Refund. If you do not agree to these licensing terms, Emerson Process Management and Microsoft are unwilling to license the Microsoft Windows® CE Software to you. In such event, you may not use or copy the Licensed Product, and you should promptly contact Emerson Process Management for instructions on return of the unused product(s) for a refund.

No Warranties. EXCEPT AS EXPRESSLY PROVIDED IN THE LIMITED WARRANTY SECTION ABOVE, THE SOFTWARE IS PROVIDED TO YOU "AS IS" WITHOUT WARRANTY OF ANY KIND, EITHER EXPRESSED OR IMPLIED. INCLUDING, BUT NOT LIMITED TO, WARRANTIES OF NON-INFRINGEMENT, MERCHANTABILITY, AND/OR FITNESS FOR A PARTICULAR PURPOSE. THE ENTIRE RISK OF THE QUALITY AND PERFORMANCE OF THE SOFTWARE IS WITH YOU.

No Liability for Consequential Damages. EMERSON PROCESS MANAGEMENT AND/OR COMPANY'S SUPPLIES SHALL NOT BE HELD TO ANY LIABILITY FOR ANY DAMAGES SUFFERED OR INCURRED BY YOU (INCLUDING, BUT NOT LIMITED TO, GENERAL, SPECIAL, CONSEQUENTIAL OR INCIDENTAL DAMAGES INCLUDING DAMAGES FOR LOSS OF BUSINESS PROFITS, BUSINESS INTERRUPTION, LOSS OF BUSINESS INFORMATION AND THE LIKE). ARISING FROM OR IN CONNECTION WITH THE DELIVERY, USE OR PERFORMANCE OF THE SOFTWARE.

Customer Remedies. Emerson Process Management and Company's suppliers' entire liability and your exclusive remedy shall be, at Emerson Process management's option, either (a) return of the price paid, or (b) repair or replacement of the Microsoft Windows® CE software that does not meet the Limited Warranty and which is returned to Emerson Process Management Emerson Process Management with a copy of your receipt. This Limited Warranty is void if failure of the Microsoft Windows® CE software has resulted from accident, abuse, or misapplication. Any replacement Microsoft Windows® CE software will be warranted for the remainder of the original warranty period or thirty (30) days, whichever is longer.

Limitations or Reverse Engineering, Recompilation and Disassembly. You may not reverse engineer, decompile, or disassemble the Microsoft Windows® CE software, except and only to the extent that such activity is expressly permitted by applicable law notwithstanding this limitation.

Separation of Components. The Microsoft Windows® CE software is licensed as a single product. Its component parts may not be separated for use on more than one CSI 2125-IS. The Microsoft Windows® CE software is licensed with the CSI 2125-IS as a single integrated product. The Microsoft Windows® CE software may only be used with the CSI 2125-IS as set forth in these licensing terms.

Rental. You may not rent, lease or lend the Microsoft Windows® CE software.

Microsoft Windows® CE Software Transfer. You may permanently transfer all of your rights set forth in these licensing terms only as part of a permanent sale of transfer of the CSI 2125-IS, provided you retain no copies, you transfer all of the Microsoft Windows® CE software (including all component parts, the media and printed materials, any upgrades, these licensing terms and, if applicable, the Certificate(s) of Authenticity). and the recipient agrees to these licensing terms. If the Microsoft Windows® CE software is an upgrade, any transfer must also include all prior versions of the Microsoft Windows® CE software.

Back-up Copy. If Emerson Process Management. has not included a back-up copy of the Microsoft Windows® CE software with the CSI 2125-IS, you may make a single back-up copy of the Microsoft Windows® CE software. You may use the back-up copy solely for archival purposes. Except as expressly provided in these licensing terms, you may not otherwise make copies of the Microsoft Windows<sup>®</sup> CE software.

NOT FAULT TOLERANT. THE SOFTWARE MAY CONTAIN TECHNOLOGY THAT IS NOT FAULT TOLERANT AND IS NOT DESIGNED, MANUFACTURED, OR INTENDED FOR USE IN ENVIRONMENTS OR APPLICATIONS IN WHICH THE FAILURE OF LICENSED SOFTWARE COULD LEAD DIRECTLY TO DEATH, PERSONAL INJURY, OR SEVERE PHYSICAL OR ENVIRONMENTAL DAMAGE OR FINANCIAL LOSS.

Termination. Without prejudice to any other rights, Emerson Process Management. may terminate this license if you fail to comply with the licensing terms. In such event, you must destroy all copies of the Microsoft Windows® CE software and all of its component parts.

EXPORT RESTRICTIONS. Export of the Microsoft Windows® CE software from the United States is regulated by the Export Administration Regulations (EAR, 25 CFR 730-744) of the U.S. Commerce Department, Bureau of Export Administration (BXA). You agree to comply with the EAR in the export or re-export of the Microsoft Windows® CE software: (I) to any country to which the U.S. has embargoed or restricted the export of goods or services, which as of May 1999 include, but are not necessary limited to Cuba, Iran, Iraq, North Korea, Sudan, Syria, and the Federal Republic of Yugoslavia (including Serbia, but not Montenegro), or to any national of any such country, wherever located, who intends to transmit or transport the Microsoft Windows® CE software back to such country; (ii) to any person or entity who you know or have reason to know will utilize the Microsoft Windows® CE software or portion thereof in the design, development or production of nuclear, chemical or biological weapons; or (iii) to any person or entity who has been prohibited from participating in U.S. export transactions by any federal agency of the U.S. government. You warrant and represent that neither the BXA nor any other U.S. federal agency has suspended, revoked or denied your export privileges. For additional information see http://www.microsoft.com/exporting/

Note on Java Support. The Microsoft Windows® CE software may contain support for programs written in Java. Java technology is not fault tolerant and is not designed, manufactured, or intended for use or resale as online equipment in hazardous environments requiring fail-safe performance, such as in the operation of nuclear facilities, aircraft navigation or communication systems, air traffic control, direct life support machines, or weapons systems, in which the failure of Java technology could lead directly to death, personal injury, or severe physical or environmental damage. Sun Microsystems, Inc. has contractually obligated Microsoft Corporation to make this disclaimer.

#### TRADEMARKS

Windows™ CE™ of Microsoft Inc.

# Contents

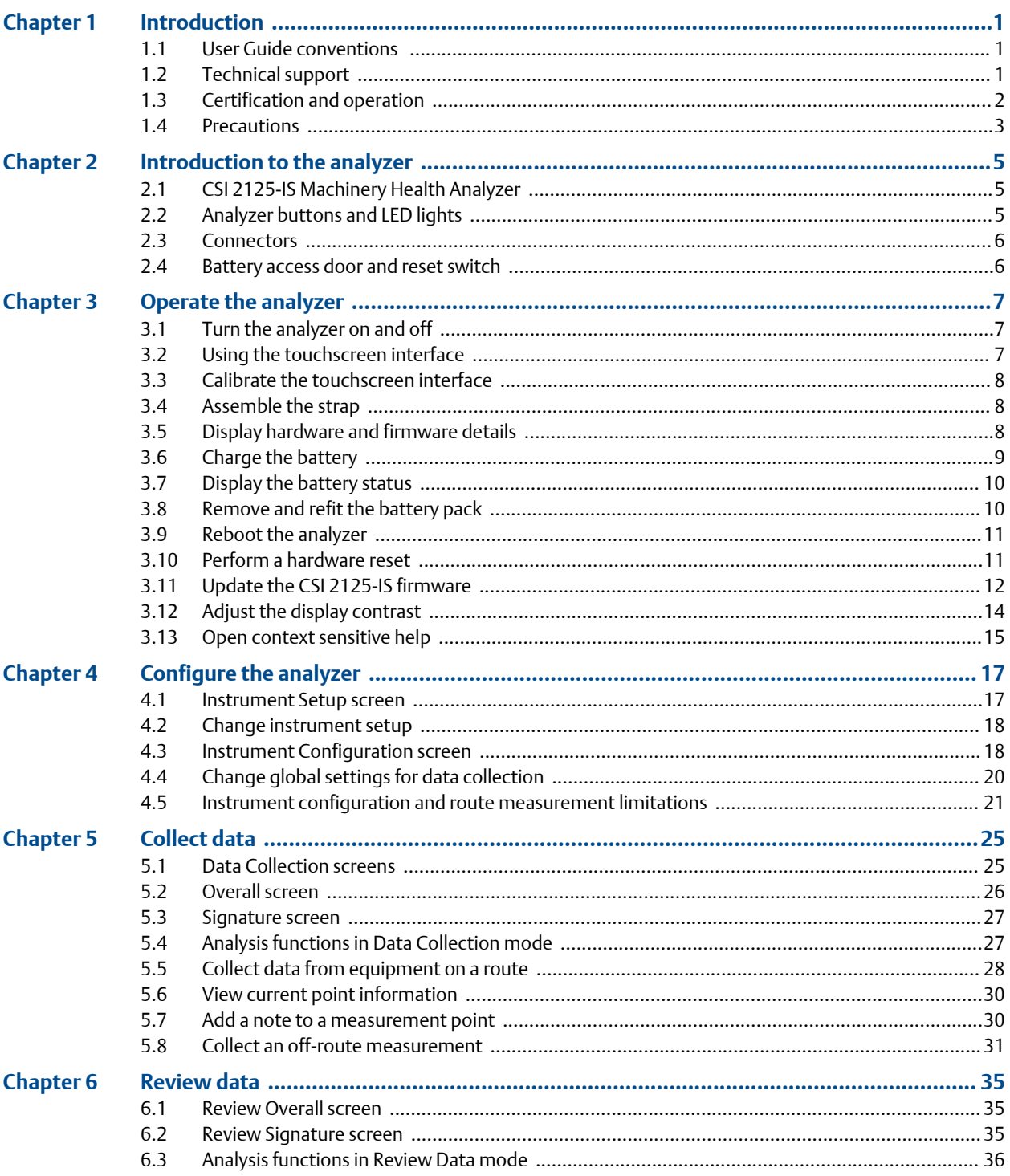

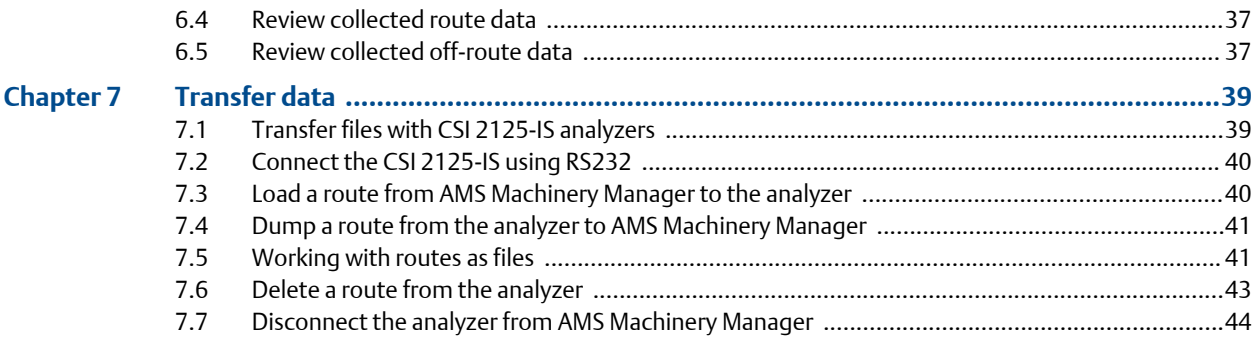

# Appendices and reference

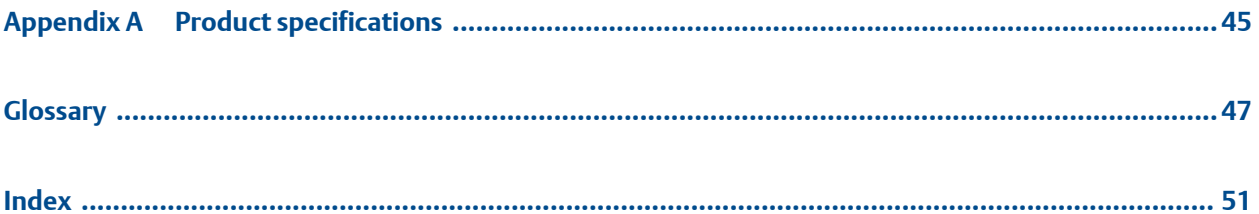

# <span id="page-6-0"></span>1 Introduction

### **Topics covered in this chapter:**

- *User Guide conventions*
- *Technical support*
- *[Certification and operation](#page-7-0)*
- *[Precautions](#page-8-0)*

## **1.1 User Guide conventions**

The following conventions are used throughout this User Guide.

#### **Note**

A note paragraph contains special comments or instructions.

### **A CAUTION!**

**A caution paragraph alerts you to actions that may have a major impact on the equipment or stored data.**

### **WARNING!**

**A warning paragraph alerts you to actions that may have extremely serious consequences for equipment and/or personnel.**

# **1.2 Technical support**

#### **Hardware Technical Help**

Please have the number of the current version of your firmware ready when you call. For the CSI 2125-IS, select About from the Main Menu to see details such as Unit ID and Firmware Version.

If you have a problem, explain the exact nature of your problem. For example, what are the error messages? When do they occur? Know what you were doing when the problem occurred. For example, what mode were you in? What steps did you go through? Try to determine before you call whether the problem is repeatable.

### <span id="page-7-0"></span>**Software Technical Help**

Please provide the software version numbers of your Windows<sup>®</sup> operating system and AMS Suite: Machinery Health Manager. In AMS Machinery Manager, select Help > About.

If you have a problem, explain the exact nature of your problem. For example, what are the error messages? (If possible, take a screen capture of the error message.) When do they occur? Know what you were doing when the problem occurred. For example, what mode were you in? What steps did you go through? Try to determine before you call whether the problem is repeatable.

Please be at your computer when you call. We can serve you better when we can work through the problem together.

#### **Software Technical Support**

Emerson Process Management provides technical support through the following for those with an active support agreement:

- Telephone assistance and communication via the Internet.
- Mass updates that are released during that time.
- Interim updates upon request. Please contact Emerson Process Management Technical Support for more information.

#### **Contact information**

For Emerson Technical Support and Customer Service Toll Free numbers, email addresses, and hours of operation, please visit *<http://www2.emersonprocess.com/en-US/brands/sureservice/Pages/TechnicalSupport.aspx>*

## **1.3 Certification and operation**

Refer to the document titled "Instructions" included with the analyzer for certification details and important safety instructions. Please read and adhere to the important safety instructions at all times.

The following instructions describe requirements for operation in hazardous areas. The CSI 2125-IS has been certified for use ONLY with the supplied power adapter when in a *Non Hazardous Area*. Any attempt to charge or power the analyzer from any other source will render the analyzer's certification permanently invalid.

The SIGNAL socket of the CSI 2125-IS can only be connected to the following tranducers by the CA-40 cable:

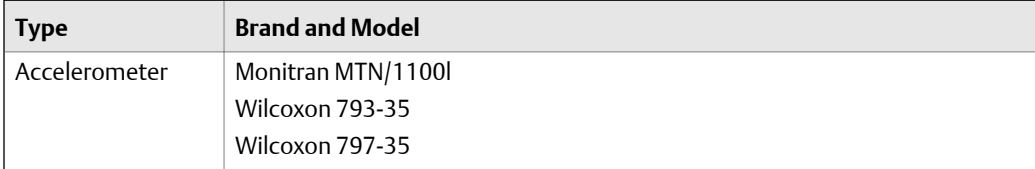

<span id="page-8-0"></span>The TRIGGER socket of the CSI 2125-IS can only be connected to the following tachometer by the CA-61 cable:

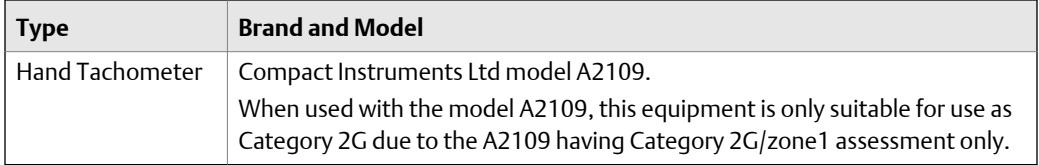

Third party accessories such as a tachometer, accelerometer, and cables cannot be used with the CSI 2125-IS in a Hazardous Area. If you are unsure of which accessories can be used in hazardous areas please contact Emerson Process Management Technical Support.

### **WARNING!**

**Connect the analyzer to the power adapter only in a** *Non Hazardous Area***.**

### **WARNING!**

**Open the battery access door only in a** *Non Hazardous Area***.**

### **WARNING!**

**Charge the battery only in a** *Non Hazardous Area***.**

#### **WARNING!**

**Connect the analyzer to a computer only in a** *Non Hazardous Area***.**

#### **WARNING!**

**Only update the firmware in a** *Non Hazardous Area***.**

### **1.4 Precautions**

### **Cleaning**

The analyzer is dust resistant. Use a damp, clean cloth for cleaning. Do not use cleaning fluids, abrasives, or aerosols. They could enter the analyzer, causing damage, fire or electrical shock. These substances may also mar the finish of the analyzer.

#### **Avoid water**

The analyzer is splash resistant. However, avoid direct contact with water, wet surfaces, or condensing humidity. Keep away from wet locations such as sinks, laundry, wet basements, swimming pools, and so on. If the analyzer is subjected to these conditions, adverse operation may result. If the surface of the analyzer becomes wet, allow it to dry

<span id="page-9-0"></span>thoroughly before operation. This analyzer is not certified for use with a Compact Flash card. However, if the analyzer has a card door, do not open the card door in locations where water or other contaminants could enter the analyzer.

#### **Avoid damage or injury**

Follow these guidelines to avoid costly damage or injury:

- Place the analyzer on a solid, stable surface when not in use and do not place any heavy objects on it.
- Use only accessories recommended by Emerson Process Management.
- Keep liquids and foreign objects away from your analyzer.
- Never operate your analyzer if any liquid or foreign object has entered it.
- This analyzer is not certified for use with a Compact Flash card. If the analyzer has a card door, do not enter any other object other than recommended PCMCIA type cards into the PCMCIA opening. Electrical shock could result, causing fire or shock hazards as well as damage to your analyzer.

# <span id="page-10-0"></span>2 Introduction to the analyzer

### **Topics covered in this chapter:**

- *CSI 2125-IS Machinery Health Analyzer*
- *Analyzer buttons and LED lights*
- *[Connectors](#page-11-0)*
- *[Battery access door and reset switch](#page-11-0)*

# **2.1 CSI 2125-IS Machinery Health Analyzer**

The CSI 2125-IS Machinery Health Analyzer is an intrinsically safe vibration analyzer that allows you to perform route-based and off-route data collection on equipment in a *Hazardous Area*. The CSI 2125-IS Machinery Health Analyzer has an internal (Nickel Metal Hydride) battery for use in a *Hazardous Area*. With AMS Suite: Machinery Health Manager, you can use the Data Transfer program to load routes on the analyzer and upload the collected data to perform analysis and reporting.

Due to the restrictions imposed on the hardware design by Intrinsic Safety design rules, the CSI 2125-IS responds more slowly to button presses than other CSI-branded analyzers. Give the analyzer a moment to respond to button presses.

# **2.2 Analyzer buttons and LED lights**

### **Figure 2-1: Analyzer buttons and LED lights**

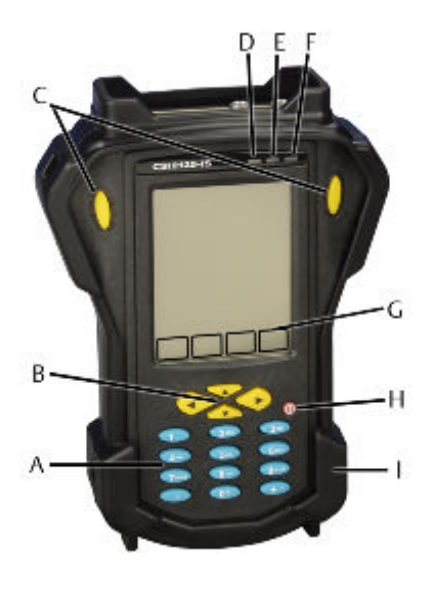

- *A. Numeric keys*
- *B. Arrow keys*
- *C. Enter*
- *D. Red LED*
- *E. Amber LED*
- *F. Green LED*
- *G. Software function keys*
- *H. Power*
- *I. Rubber protective boot*

# <span id="page-11-0"></span>**2.3 Connectors**

### **Figure 2-2: Connectors**

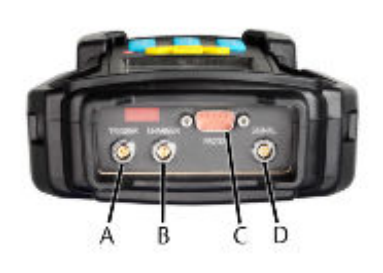

- *A. Trigger Tachometer input*
- *B. Charger Power adapter connection*
- *C. RS232 Computer connection*
- *D. Signal Vibration sensor input*

# **2.4 Battery access door and reset switch**

### **Figure 2-3: Battery access door and reset switch location**

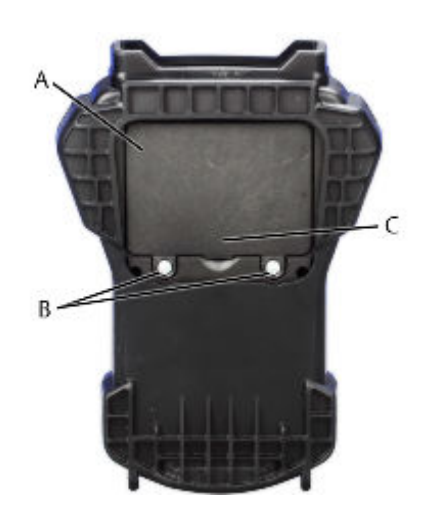

- *A. Reset switch location (visible when battery access door is open)*
- *B. quarter-turn fasteners*
- *C. Battery access door*

# <span id="page-12-0"></span>3 Operate the analyzer

### **Topics covered in this chapter:**

- *Turn the analyzer on and off*
- *Using the touchscreen interface*
- *[Calibrate the touchscreen interface](#page-13-0)*
- *[Assemble the strap](#page-13-0)*
- *[Display hardware and firmware details](#page-13-0)*
- *[Charge the battery](#page-14-0)*
- *[Display the battery status](#page-15-0)*
- *[Remove and refit the battery pack](#page-15-0)*
- *[Reboot the analyzer](#page-16-0)*
- *[Perform a hardware reset](#page-16-0)*
- *[Update the CSI 2125-IS firmware](#page-17-0)*
- *[Adjust the display contrast](#page-19-0)*
- *[Open context sensitive help](#page-20-0)*

## **3.1 Turn the analyzer on and off**

Press the Power button to turn on the analyzer.

The startup screen appears. Or, if resuming operation after a timeout, the last screen appears.

Press and hold the Power button for one second to turn off the analyzer.

If the power-saving timeout feature is enabled, the analyzer turns off automatically after several minutes.

## **3.2 Using the touchscreen interface**

The CSI 2125-IS has a touchscreen interface. You can use your finger or the included stylus to make selections on the screen. Most operations can be completed with the touchscreen interface. However you must use arrow keys for some actions, such as navigating through a route. If the screen becomes unresponsive, wait a moment to allow the system to respond.

# <span id="page-13-0"></span>**3.3 Calibrate the touchscreen interface**

Calibrate the touchscreen interface when the screen no longer responds as expected.

#### **Procedure**

1. Go to Instrument Setup > Touchscreen and select Calibrate.

The calibration screen displays a series of crosses on the screen.

2. Tap the center of the crosses with your finger or stylus.

The touchscreen is calibrated.

# **3.4 Assemble the strap**

Feed the ends of the strap through the top and bottom pillars on the left or right side of the analyzer, as shown in *Figure 3-1*.

### **Figure 3-1: Assemble the strap**

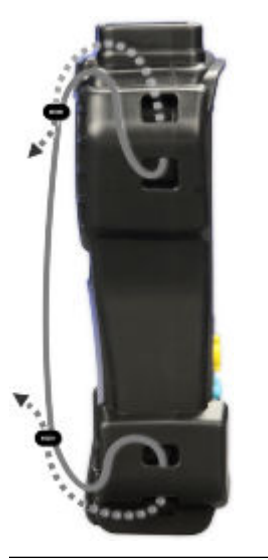

## **3.5 Display hardware and firmware details**

Record your device information if you need to contact Technical Support.

### **Procedure**

- 1. From the Main Menu, press About.
- 2. Record the Unit ID, Firmware Version, and disk space information to provide to Technical Support.
- <span id="page-14-0"></span>3. Press Info to obtain details about the firmware build.
- 4. Record this information for reference.

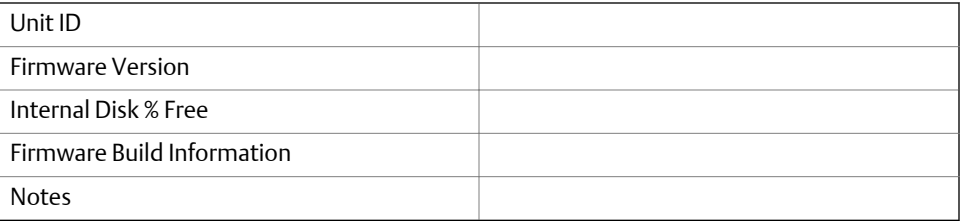

# **3.6 Charge the battery**

Charge the battery using the provided power adapter with the analyzer. If the battery discharges completely, the analyzer's hardware resets and the current date, time, and status information, such as the last route opened resets.

#### **Important**

Only use the power adapter provided. Using any other power adapter will render the certification permanently invalid and may cause permanent damage to the analyzer.

### **WARNING!**

**Charge the battery only in a** *Non Hazardous Area***.**

#### **Note**

The battery will stop charging if the ambient temperature is too high (>40°C). Always charge the battery in a well-ventilated area, and allow longer for the battery to charge if the ambient temperature is high. If you intend to use the CSI 2125-IS in a high ambient temperature, take the instrument off charge at least 2 hours before use.

#### **Tip**

If the battery has not been used for some time you may have to cycle it (fully charge and then discharge it) once or twice to renew the full capacity of the battery.

### **Procedure**

- 1. Connect the provided power adapter to an electrical outlet.
- 2. Align the red dots on the connector to the CHARGER socket on the analyzer and press the connector into the socket.

When the power adapter is connected, the red LED indicates the battery charging status.

<span id="page-15-0"></span>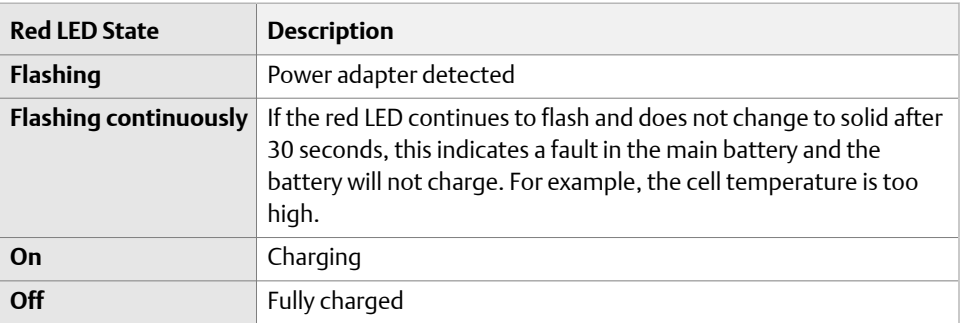

The red LED flashes and turns solid. If the analyzer is turned on, the battery status displays the  $\left[\begin{matrix} \Psi \\ \end{matrix}\right]$  icon.

3. (Optional) Turn off the analyzer for fastest charging.

When the battery is fully charged, the red LED turns off. The battery does not lose charge while the power adapter is attached.

# **3.7 Display the battery status**

Press the dot (.) button to display detailed battery status information when the analyzer is turned on. *Table 3-1* describes the battery status displayed on the top right of all screens.

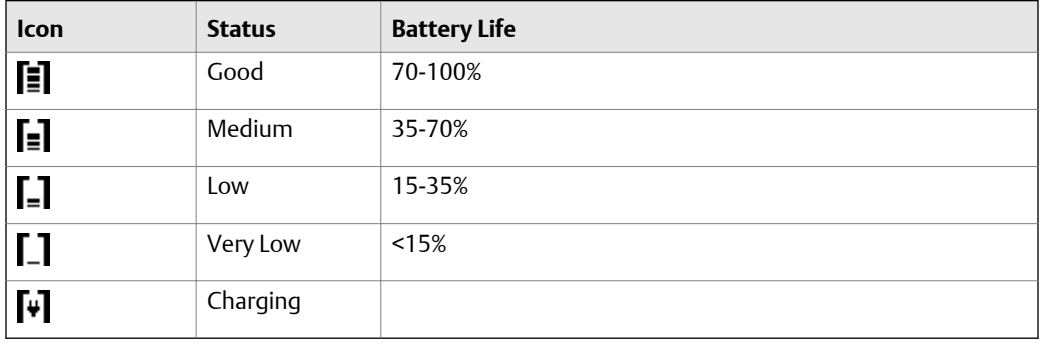

#### **Table 3-1: Battery status icon**

# **3.8 Remove and refit the battery pack**

### **WARNING!**

### **Open the battery access door only in a** *Non Hazardous Area***.**

#### **Procedure**

1. Turn off the analyzer.

- <span id="page-16-0"></span>2. Loosen the quarter-turn fasteners on the back of the analyzer.
- 3. Open the battery access door.
- 4. Release the locking tab to the right of the battery.
- 5. Lift the battery out of the analyzer.
- 6. Reinsert the battery. Press it until the locking tab latches and the battery does not move.
- 7. Replace the battery access door and tighten the quarter-turn fasteners.

### **3.9 Reboot the analyzer**

You can reboot the analyzer's operating system to reset the analyzer and retain the factory default settings, including the current date, time, contrast setting, and some status information.

You can reboot instead of performing a hardware reset if the analyzer becomes unresponsive. For example, if you disconnect the analyzer's cable from the computer while a route is loading, you may need to reboot the analyzer or perform a hardware reset. Refer to for instructions.

#### **Procedure**

Press and hold keys 7, 8, 9, and 2.

Allow at least 30 seconds for the analyzer to reboot and activate the display.

### **3.10 Perform a hardware reset**

### **WARNING!**

**Open the battery access door only in a** *Non Hazardous Area***.**

Perform a hardware reset to return the analyzer to the factory default settings, including the current date, time, contrast setting, and some status information. Refer to *Section 3.9* to reboot the analyzer and retain settings.

#### **Procedure**

- 1. Turn off the analyzer.
- 2. Loosen the quarter-turn fasteners on the back of the analyzer.
- 3. Open the battery access door and locate the reset switch.
- 4. Insert a pin (1/16th inch in diameter) or straightened paper clip into the reset switch and press the reset button.
- 5. Replace the battery access door and tighten the quarter-turn fasteners.

#### <span id="page-17-0"></span>**Postrequisites**

Turn on the analyzer. Allow at least 30 seconds for the analyzer to reconfigure and activate the display.

# **3.11 Update the CSI 2125-IS firmware**

### **WARNING!**

#### **Only update the firmware in a** *Non Hazardous Area***.**

When directed by customer support, you can load a new operating system (OS) image on a CSI 2125-IS analyzer to perform field-installable updates.

#### **Procedure**

- 1. Turn off the analyzer.
- 2. Loosen the quarter-turn fasteners on the back of the analyzer.
- 3. Open the battery access door and locate the reset switch.
- 4. Insert a pin (1/16th inch in diameter) or straightened paper clip into the reset switch and press the reset button.
- 5. Replace the battery access door and tighten the quarter-turn fasteners.
- 6. Connect the power adapter to the analyzer and an electrical outlet.

#### **Important**

Do not perform firmware updates while operating on battery power.

7. Press and hold the left and right arrow keys simultaneously and press the Power button.

The analyzer boots and displays the Engineer Mode menu.

#### **Figure 3-2: Engineer Mode menu**

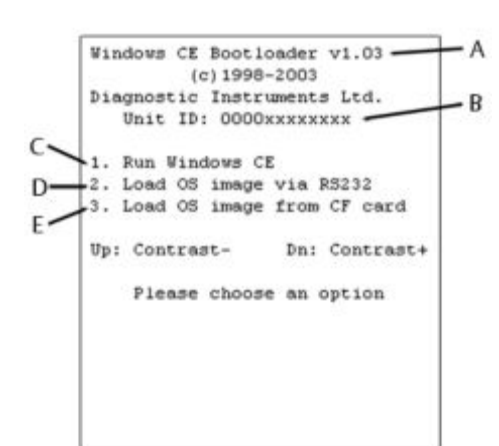

- *A. Bootloader version*
- *B. Unit ID number*
	- *C. Run Windows CE: run the current firmware loaded in the CSI 2125-IS analyzer. Some settings that are stored in the registry, such as date and time will need to be reset after performing this action.*
	- *D. Load OS image via RS232: load a new firmware to the CSI 2125-IS analyzer*
	- *E. Load OS Image from CF Card: unsupported option by the CSI 2125-IS analyzer.*
- 8. On the analyzer, Press 2 to select Load OS image via RS232.
- 9. Connect the analyzer to the computer using the serial cable.
- 10. Run WinSerDL.exe on the computer.

A dialog titled WinSerDL opens.

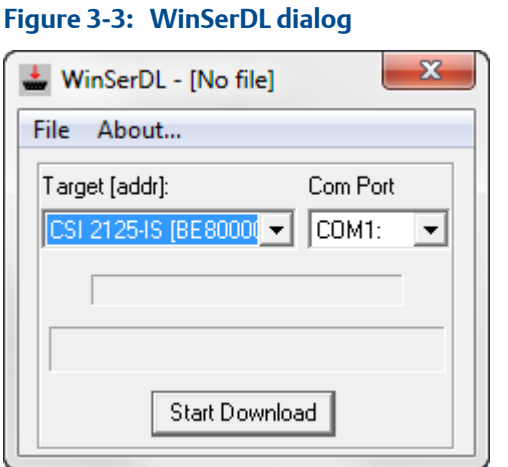

11. In WinSerDL, select File > Open and browse to the location of your firmware update.

#### **Note**

A firmware update file has an .out extension (for example v100.out for version 1.00). You may need to change the Files of type selection to All files (\*.\*) to see the update file.

A status message says "Ready to start download."

12. Select the CSI 2125-IS option from the Target (addr) menu.

- <span id="page-19-0"></span>13. Select a port for Com Port, if different from COM1 (default).
- 14. Click Start Download to begin the firmware update.

The update takes several minutes. A message will display when the update is complete.

15. When the update is complete, on the analyzer, press 1 to select Run Windows CE and launch the updated operating system.

# **3.12 Adjust the display contrast**

You can adjust the display contrast from any screen.

### **Note**

When the ambient temperature increases the screen may darken. This is normal behavior.

### **Tip**

If you practice adjusting the contrast with this procedure when the screen is viewable in normal temperatures, you will be able to adjust the contrast if the screen has gone completely black in a very hot environment. Adjusting the contrast brings the screen back to a visible state within its allowable temperature range.

#### **Procedure**

1. From any screen, press the 0 key to expose alternate software function keys.

The Cont.- and Cont.+ keys appear in the same positions (software function key 2 and software function key 3) in the alternate software function key menu. *[Figure 3-4](#page-20-0)* shows the positions of the contrast controls.

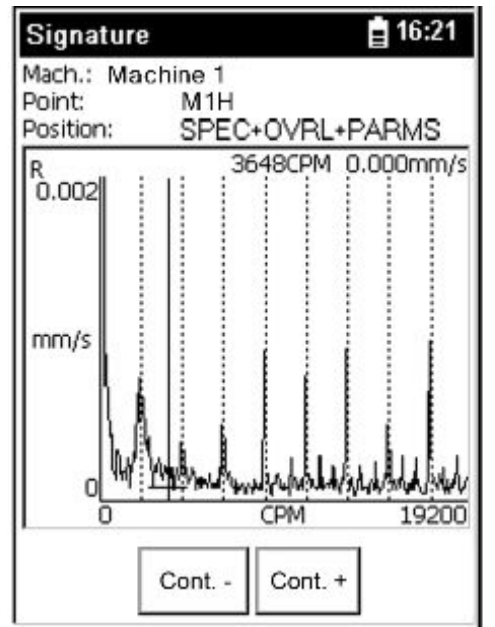

### <span id="page-20-0"></span>Figure 3-4: Contrast controls on alternate software function keys menu

- 2. Press Cont.- (software function key 2) to lighten the display.
- 3. Press Cont.+ (software function key 3) to darken the display.
- 4. Press 0 to revert to the normal function keys.

The Cont.- and Cont.+ keys remain visible for approximately 3 seconds. Repeat this procedure until the screen is at the desired contrast level.

## **3.13 Open context sensitive help**

Press Help from any screen to read help messages for that screen.

# <span id="page-22-0"></span>4 Configure the analyzer

### **Topics covered in this chapter:**

- *Instrument Setup screen*
- *[Change instrument setup](#page-23-0)*
- *[Instrument Configuration screen](#page-23-0)*
- *[Change global settings for data collection](#page-25-0)*
- *[Instrument configuration and route measurement limitations](#page-26-0)*

## **4.1 Instrument Setup screen**

The Instrument Setup screen allows you to change settings for power, communication, and date and time.

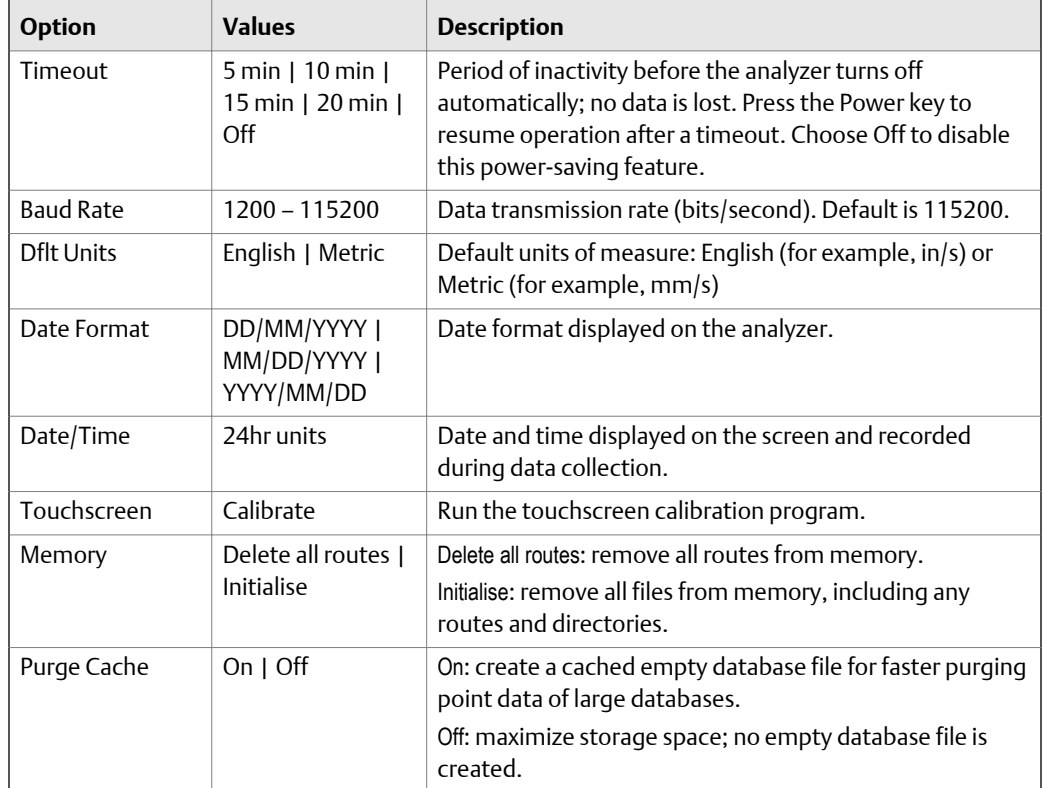

# <span id="page-23-0"></span>**4.2 Change instrument setup**

The Instrument Setup screen appears when you turn on the analyzer for the first time or after you perform a hardware reset. You can change these settings at any time.

### **Procedure**

1. From the Main Menu, select Instrument Setup and press Enter.

The Instrument Setup screen displays.

2. From the Instrument Setup screen, press the up or down arrow keys select a setting.

The selected setting is highlighted.

3. Press the right arrow key to edit the setting.

The selected value is highlighted.

- 4. Use the numeric keypad to enter a value, or press the up and down arrow keys to cycle through options.
- 5. Press Enter to accept the value.
- 6. Press Apply to save changes and return to the Main Menu.

## **4.3 Instrument Configuration screen**

The Instrument Configuration screen allows you to change global settings for data collection.

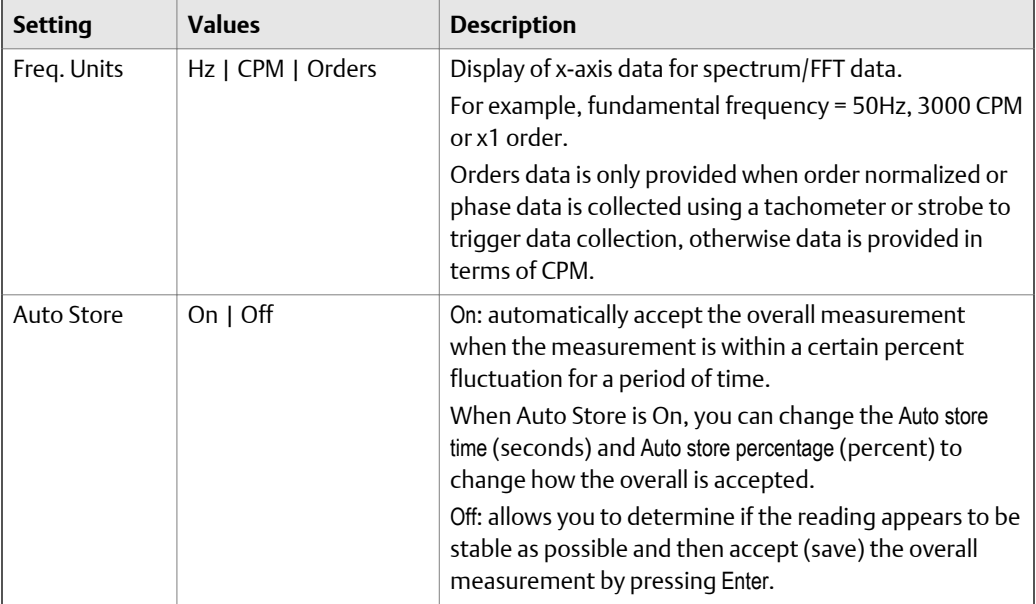

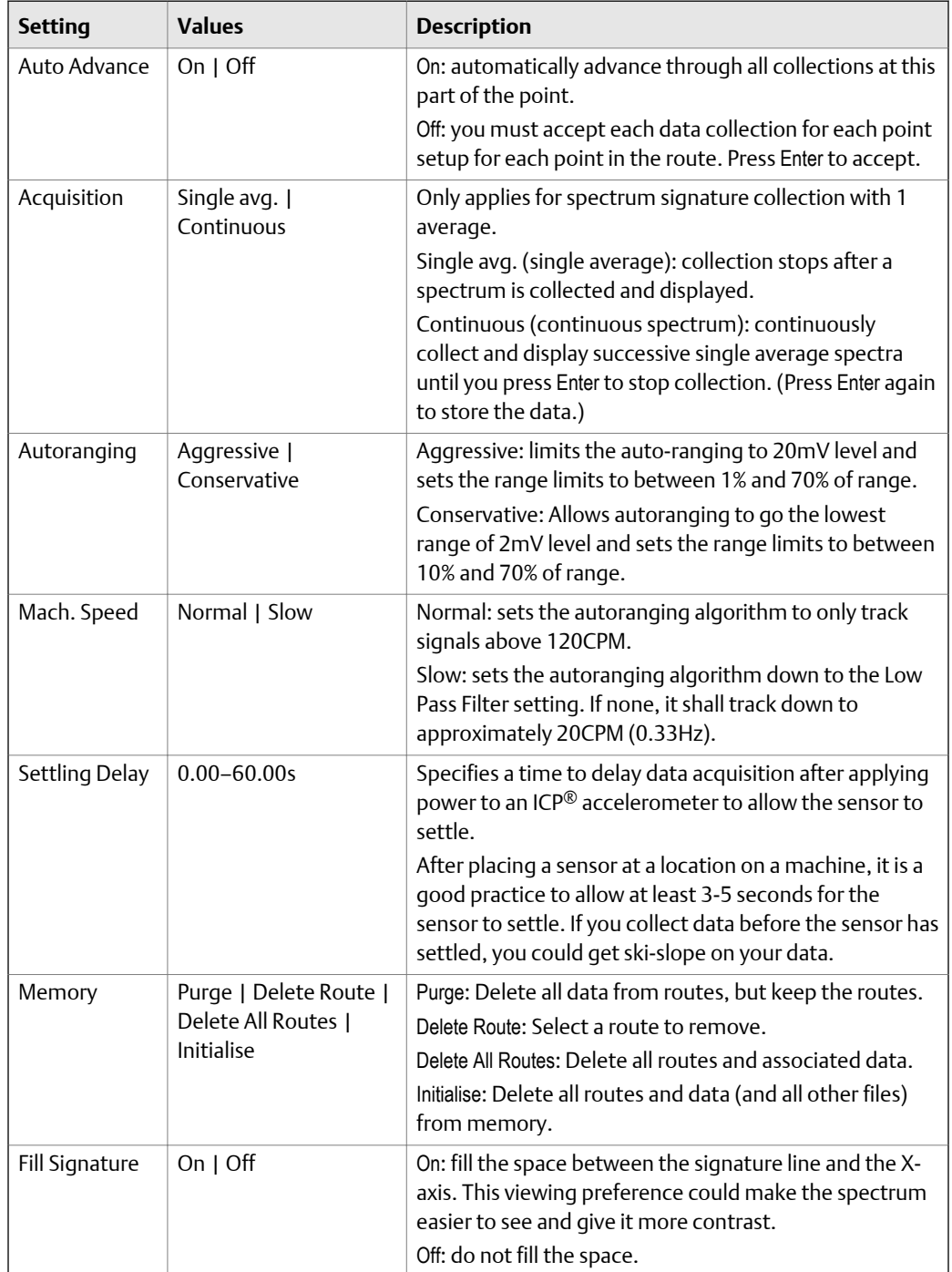

<span id="page-25-0"></span>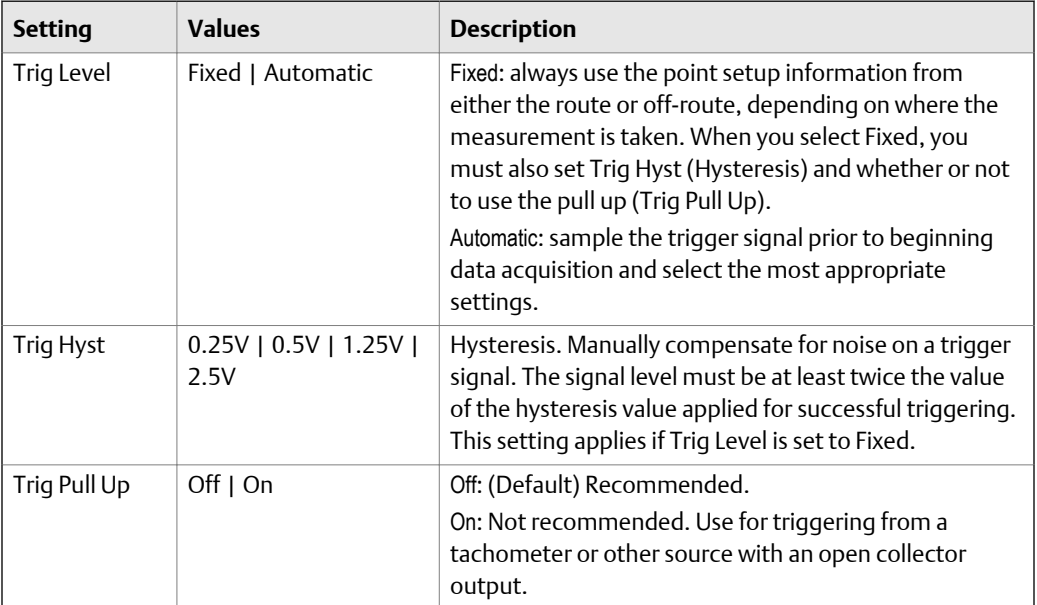

# **4.4 Change global settings for data collection**

You can change global settings that control how data is collected and stored from the Instrument Configuration screen. These settings are stored in flash memory. You can reset these values to the system defaults by performing a hardware reset.

### **Procedure**

1. From the Main Menu, select Data Collection and press Enter.

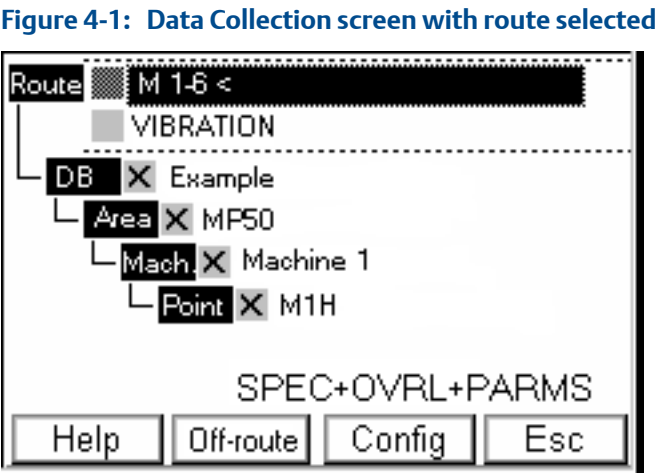

The Data Collection screen displays routes loaded on the analyzer.

<span id="page-26-0"></span>2. From the Data Collection screen, select the Config software function key.

The Instrument Configuration screen displays.

3. From the Instrument Configuration screen, press the up or down arrow keys to select a setting.

The selected setting is highlighted.

4. Press the right arrow key to edit the setting.

The selected value is highlighted.

- 5. Use the numeric keypad to enter a value or press the up and down arrow keys to cycle through options.
- 6. Press Enter to accept the selected value.
- 7. Set other settings, as desired.
- 8. Press Apply to save changes and return to the Main Menu.

## **4.5 Instrument configuration and route measurement limitations**

This section describes limitations of the CSI 2125-IS analyzer. Contact customer support for more information about software and firmware updates that address these issues.

### **Data collection**

The CSI 2125-IS is designed is to acquire one data type (and one data unit) per measurement point. Whereas, other CSI-branded analyzers acquire multiple data types and data units simultaneously. Turn on Auto Advance (in the Instrument Configuration screen) so the CSI 2125-IS can acquire all the data types and data units on a single point when you press Enter during data collection. If you do not use Auto Advance, you must press Enter to collect each type of data at each measurement point.

### **Transferring off-route data from the analyzer**

The CSI 2125-IS analyzer is capable of collecting data that is not supported in an AMS Machinery Manager database. Be aware of the following limitations as you collect off-route measurements.

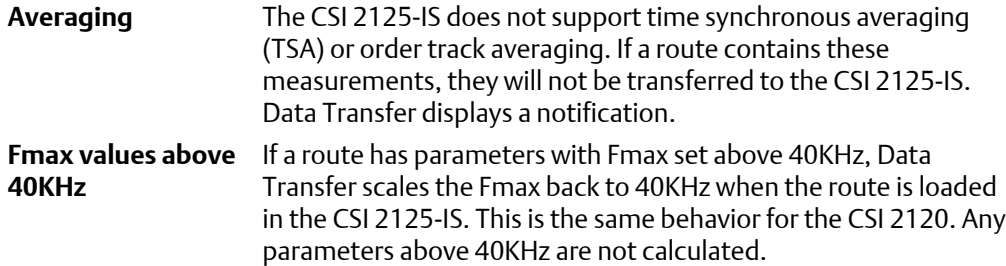

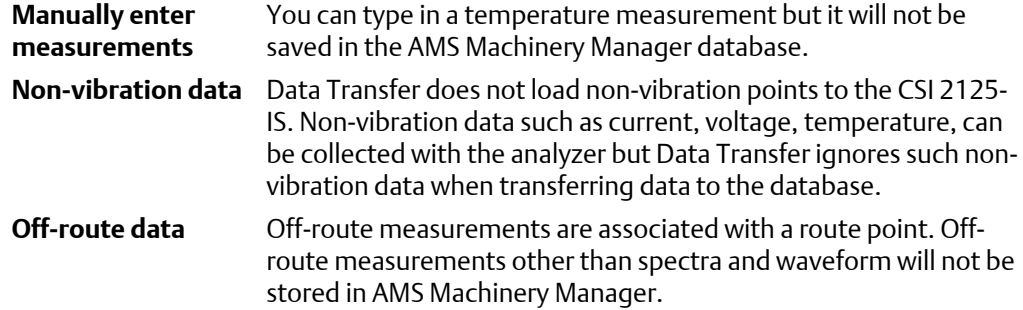

### **Transferring routes to the analyzer**

AMS Machinery Manager routes may contain measurement points that are not supported in the CSI 2125-IS analyzer. Be aware of the following limitations as you create routes and transfer routes to the CSI 2125-IS analyzer.

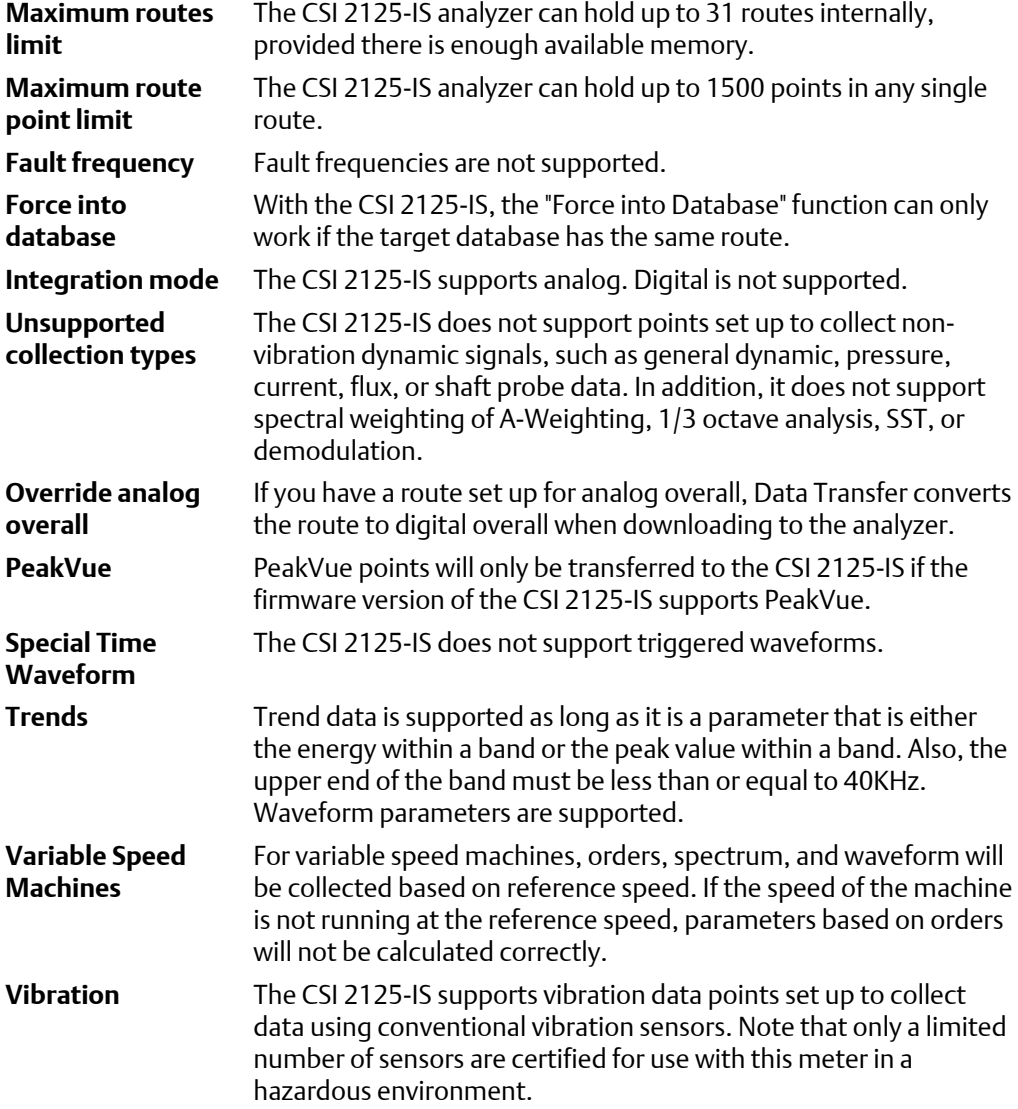

<span id="page-28-0"></span>**Waveform size** The CSI 2125-IS supports maximum waveform block sizes up to 16384 points.

### **Other route management notes**

Loading routes with more than 500 points can be noticeably slower than loading smaller routes. Consider dividing your large route into smaller routes.

Routes with more than 50 machines, or machines that contain more than 50 points can be very slow to update in the analyzer's Route Navigation screen.

Points with a high number of lines require more memory, so consider using lower resolutions (e.g. 800 or 1600 lines rather than 3200 or 6400 lines). To conserve memory, only load the routes you require for the day's work and delete unused routes from the analyzer.

# <span id="page-30-0"></span>5 Collect data

### **Topics covered in this chapter:**

- *Data Collection screens*
- *[Overall screen](#page-31-0)*
- *[Signature screen](#page-32-0)*
- *[Analysis functions in Data Collection mode](#page-32-0)*
- *[Collect data from equipment on a route](#page-33-0)*
- *[View current point information](#page-35-0)*
- *[Add a note to a measurement point](#page-35-0)*
- *[Collect an off-route measurement](#page-36-0)*

# **5.1 Data Collection screens**

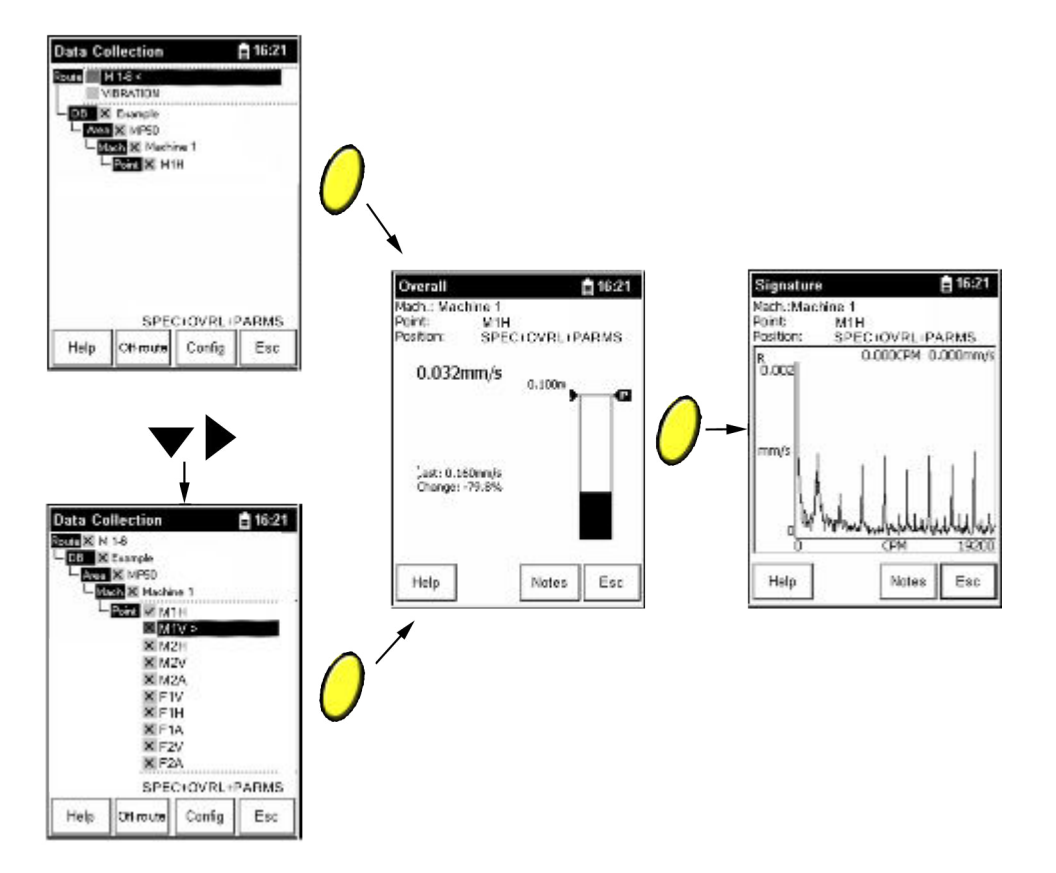

# <span id="page-31-0"></span>**5.2 Overall screen**

The Overall screen appears during data collection $^{(1)}$ .

### **Figure 5-1: Overall screen**

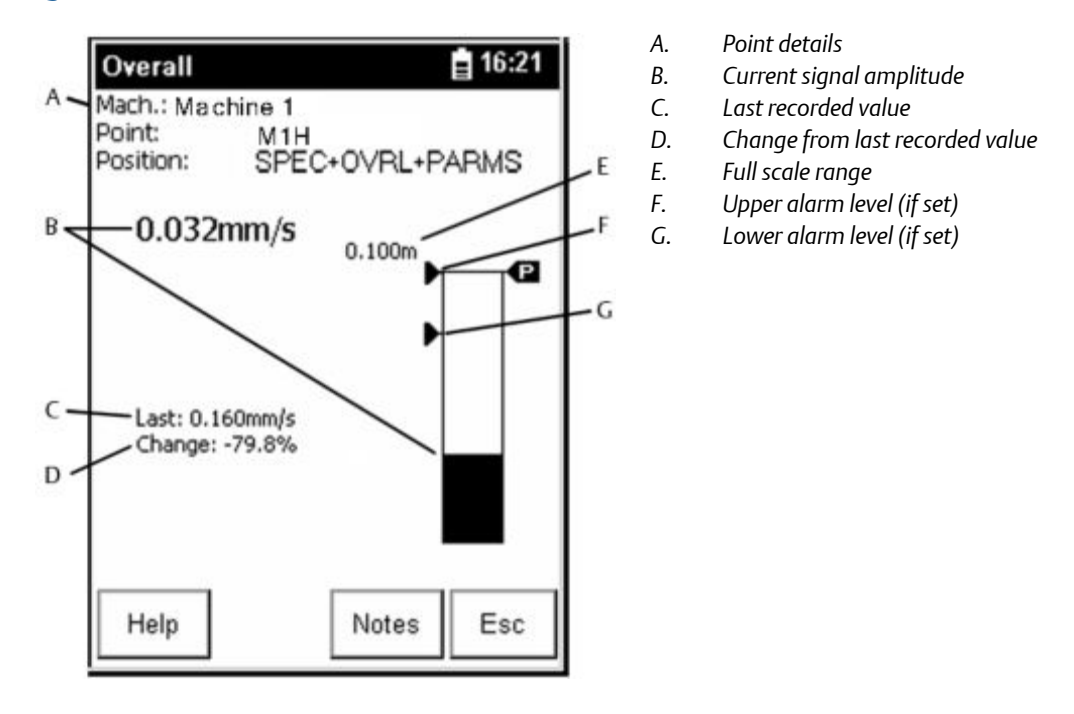

*(1) The Notes software function key is present in data collection mode only.*

# <span id="page-32-0"></span>**5.3 Signature screen**

The Signature screen appears during data collection.

### **Figure 5-2: Signature screen**

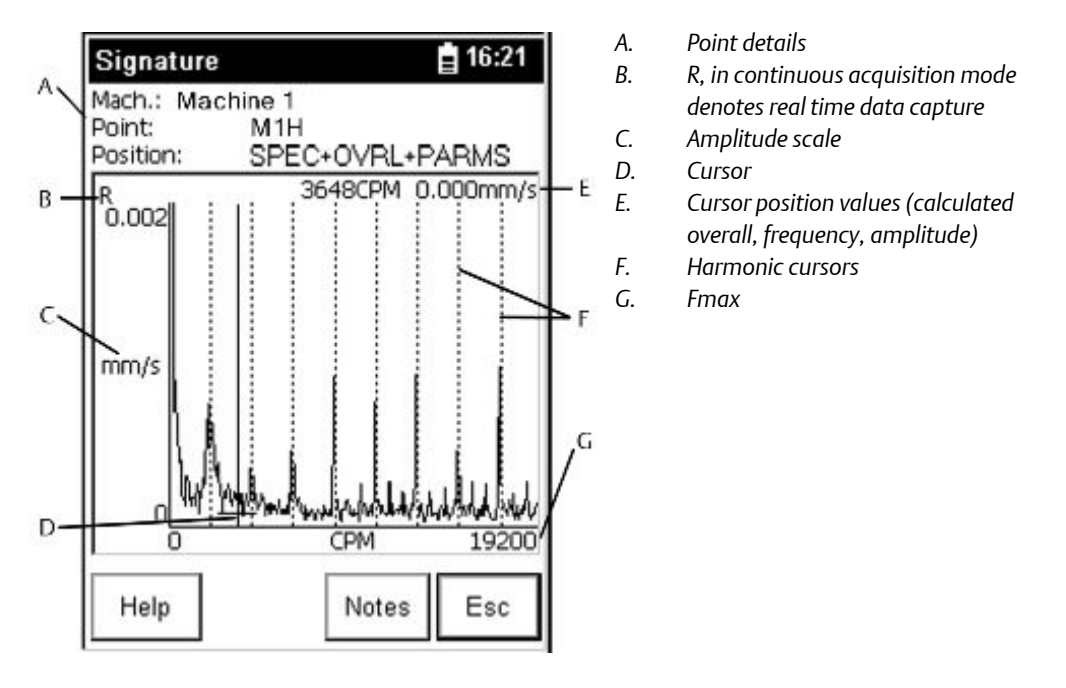

# **5.4 Analysis functions in Data Collection mode**

*Table 5-1* describes the analysis functions available from the Overall and Signature screens.

### Table 5-1: Analysis functions during data collection

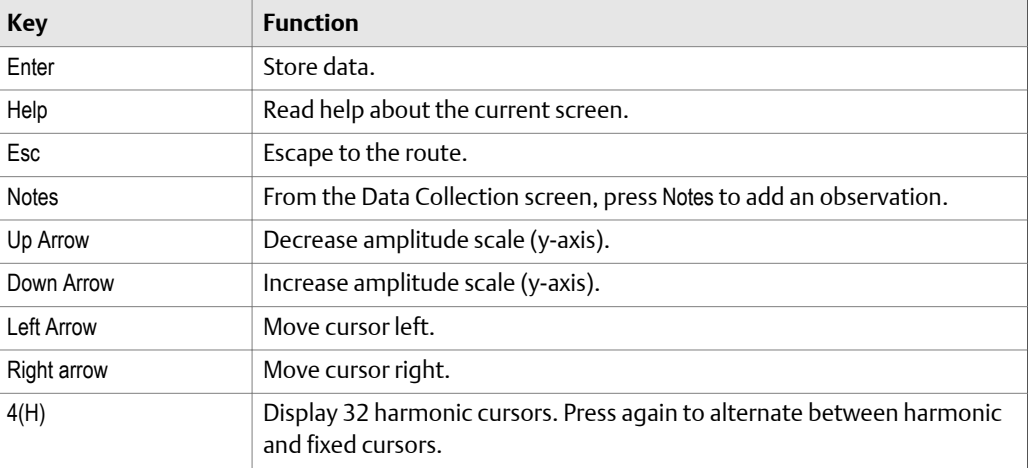

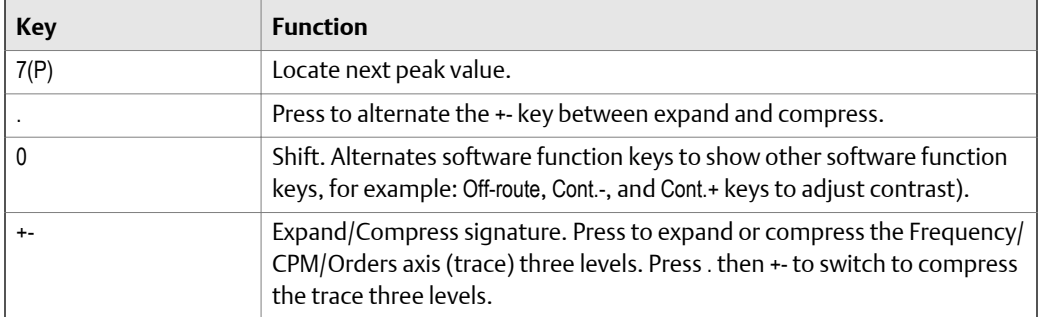

#### <span id="page-33-0"></span>**Table 5-1: Analysis functions during data collection** *(continued)*

# **5.5 Collect data from equipment on a route**

### **WARNING!**

**Use only the certified transducers listed in** *[Section 1.3](#page-7-0)* **in** *Hazardous Areas***.**

### **Prerequisites**

Load a route using AMS Machinery Manager Data Transfer.

### **Procedure**

1. From the Main Menu, select Data Collection and press Enter.

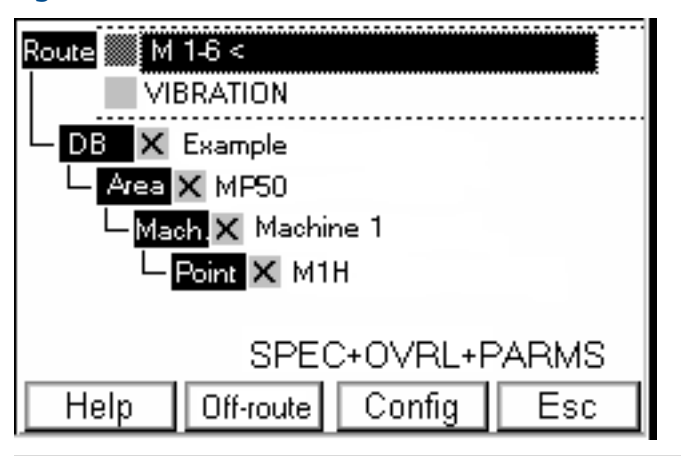

**Figure 5-3: Data Collection screen with route selected** 

The Data Collection screen displays routes loaded on the analyzer.

- 2. Select a route using the up and down arrow keys.
- 3. Press the right arrow key to expand the route.

<span id="page-34-0"></span>An active route is marked with a < symbol and the route contents displays. An x indicates no data has been collected at a point, or the area has measurement points that have not been collected. When data has been collected, the x is replaced by a check.

- 4. Navigate to the first measurement point and press Enter.
	- a. Press the right and left arrow keys to navigate through the database (DB.), area (Area), machine (Mach), and point (Point).
	- b. Press the up and down arrow keys to make a selection within a level if multiple options are available.

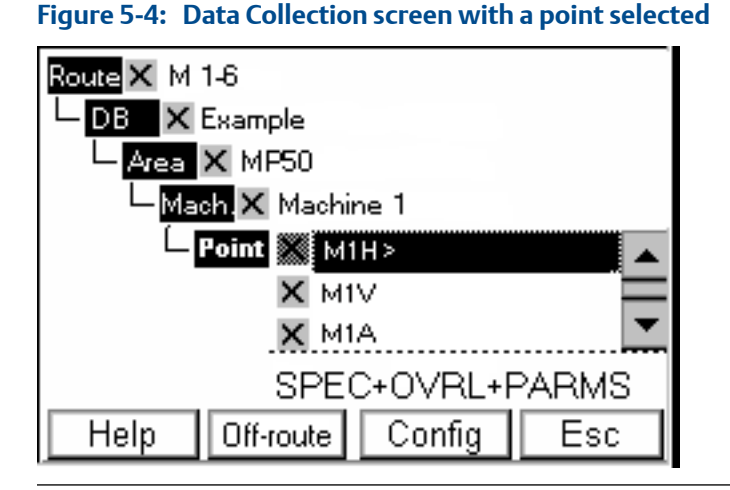

The route is registered (if necessary) and data collection begins automatically on the first point accessible from the place in the route structure where you pushed Enter.

### **Note**

You can push Enter before or after the route is registered.

- 5. Connect the transducer from the analyzer's SIGNAL socket to the measurement location on the equipment corresponding to the selected route measurement point.
- 6. Press Enter to start data collection.

The LEDs will indicate the system status:

- Red indicates the transducer is not attached (prior to data collection).
- Amber indicates the system is settling.
- Green indicates the system is taking data and preparing to store data.

The "Collecting Data..." message displays, followed by a screen showing the data collected.

7. Press Enter to store the data and collect the next measurement at this point or to move to the next measurement point.

<span id="page-35-0"></span>When all the measurements are collected for this point, the Data Collection screen automatically selects the next point in the route.

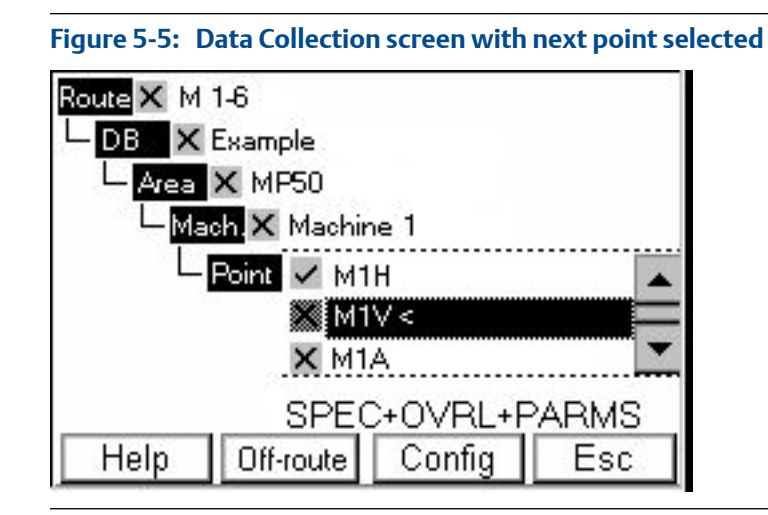

8. Repeat *[Step 5](#page-34-0)* – *[Step 7](#page-34-0)* until all the measurements are collected.

When the route is complete, the route contains a check.

# **5.6 View current point information**

You can view a list of details for a point.

### **Procedure**

1. Navigate to a point in a route and select Help.

The Help screen appears.

2. Press Pt. Info.

A list of point details appears.

3. Press ESC to go back to the route.

# **5.7 Add a note to a measurement point**

Your observations of the equipment are a very important part of data collection. You can add and remove notes during data collection or while reviewing data. You can add up to 6 predefined note codes per measurement point. Note codes are defined in the AMS Machinery Manager database and are associated with the route. You can add notes during data collection or later.

### <span id="page-36-0"></span>**Procedure**

1. From the Data Collection screen, navigate to a measurement point and press Enter.

The Overall screen opens.

2. Press Notes from the Overall screen or Signature screen.

The notes dialog opens displaying a list of note codes.

3. Choose a note code using the up and down arrow keys and press Select to select the highlighted note.

A check appears to the right of a selected note.

4. Select up to 6 note codes and press Save.

Or, press Cancel to discard selected notes and return to the route.

# **5.8 Collect an off-route measurement**

When you are collecting data on a route, you may collect an off-route measurement associated with a point in a route. You can select a point by navigating to a point in the route. However, if you do not select a point, the analyzer selects the last point measured (during data collection) or the first available point (if no data has been collected for the route).

#### **Note**

You may configure points and collect data with all the options on this analyzer. However, only supported measurements will be transferred to AMS Machinery Manager. Refer to *[Section 4.5](#page-26-0)* for more information.

### **WARNING!**

**Use only the certified transducers listed in** *[Section 1.3](#page-7-0)* **in** *Hazardous Areas***.**

#### **Prerequisites**

Load a route using AMS Machinery Manager Data Transfer.

### **Procedure**

1. Connect the transducer to the analyzer.

If no transducer is attached during data collection, an error dialog box appears on the screen. No measurements can be taken without a transducer.

2. Go to the Data Collection screen.

The Data Collection screen displays routes loaded on the analyzer.

3. Press Off-route.

The Off-route screen appears.

<span id="page-37-0"></span>4. Choose a measurement configuration from the Off-route menu:

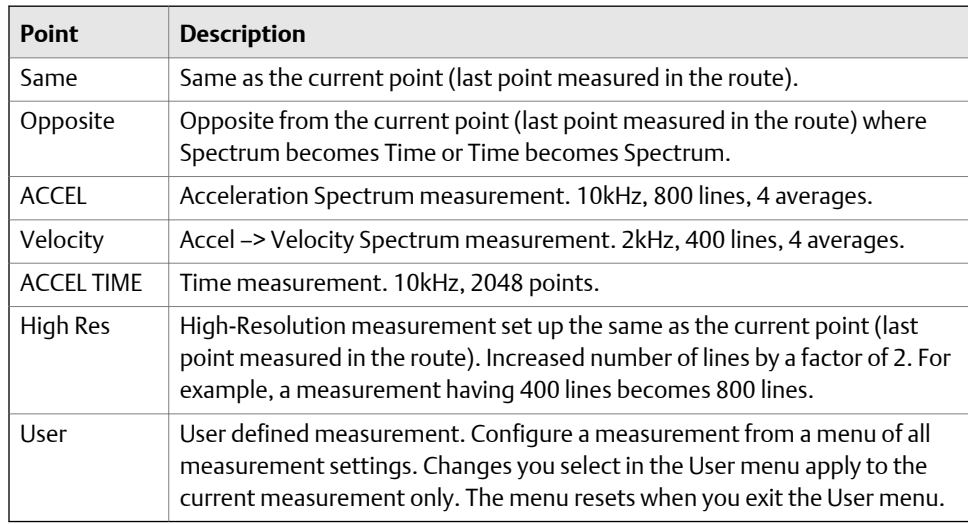

The <RouteName> (Off-route) screen appears.

```
Note
```
<RouteName> represents the last selected route.

- 5. Connect the transducer from the analyzer's SIGNAL socket to the measurement location on the equipment corresponding to the selected route measurement point.
- 6. Press Enter to start data collection.

The LEDs will indicate the system status:

- Red indicates the transducer is not attached (prior to data collection).
- Amber indicates the system is settling.
- Green indicates the system is taking data and preparing to store data.

The "Collecting Data..." message displays, followed by a screen showing the data collected.

- 7. Enter a note for this point, if desired.
- 8. Press Enter store the data to return to the Off-route screen.

The <RouteName> (Off-route) screen displays the new point information.

# 5.8.1 Set up a user-defined measurement

- 1. From the Off-route screen, select User.
- 2. Update the settings that apply to the measurement you want to collect.
- a. Highlight a setting using the up and down arrow keys.
- b. Press the right arrow key to edit the option.
- c. Change the option with the up or down arrow keys or by typing in a value.
- d. Press the left arrow key to accept the option and return to the settings.
- 3. Press Enter to collect and store data.

The User screen appears.

# <span id="page-40-0"></span>6 Review data

### **Topics covered in this chapter:**

- *Review Overall screen*
- *Review Signature screen*
- *[Analysis functions in Review Data mode](#page-41-0)*
- *[Review collected route data](#page-42-0)*
- *[Review collected off-route data](#page-42-0)*

**Figure 6-1: Review Overall screen** 

### **6.1 Review Overall screen**

The Review Overall screen appears during data review $^{\text{\tiny{(1)}}}.$ 

### ∄ 16:21 **Review Overall** Mach.: Machine 1 Point:  $M1H$ Position: SPEC+OVRL+PARMS E  $B 0.032$ mm/s  $0.100m$ Ø G C Last: 0.160mm/s Change: -79.8%  $D$ Help Esc

- *A. Point details*
- *B. Current signal amplitude*
- *C. Last recorded value*
- *D. Change from last recorded value*
- *E. Full scale range*
- *F. Upper alarm level (if set)*
- *G. Lower alarm level (if set)*

## **6.2 Review Signature screen**

The Review Signature screen appears during data review.

*(1) The Notes software function key is not present during data review; it is present in data collection.*

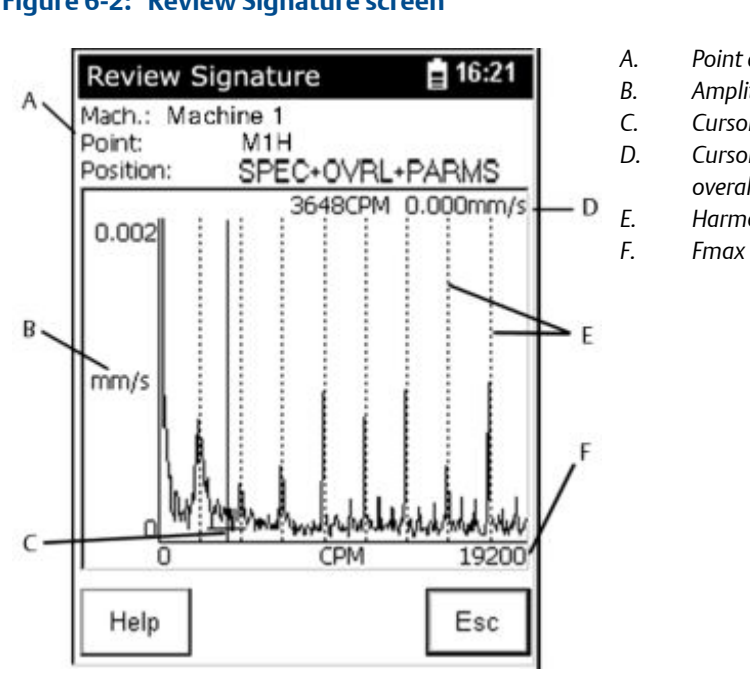

#### <span id="page-41-0"></span>**Figure 6-2: Review Signature screen**

- *A. Point details*
- *B. Amplitude scale*
- *C. Cursor*
- *D. Cursor position values (calculated overall, frequency, amplitude)*
- *E. Harmonic cursors*
	-

# **6.3 Analysis functions in Review Data mode**

*Table 6-1* describes the analysis functions available from the Review Overall and Review Signature screens.

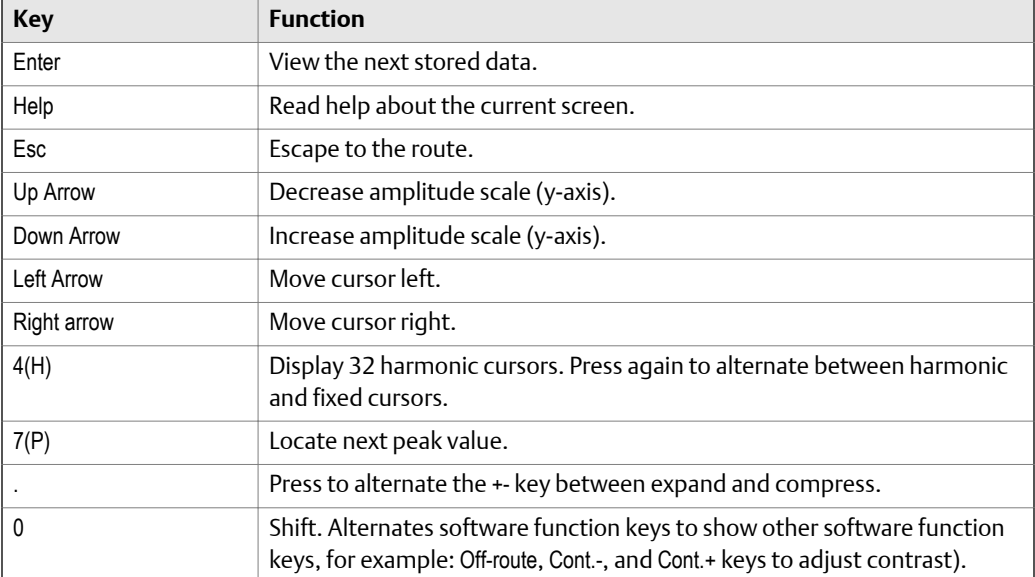

### **Table 6-1: Analysis functions in Review Data mode**

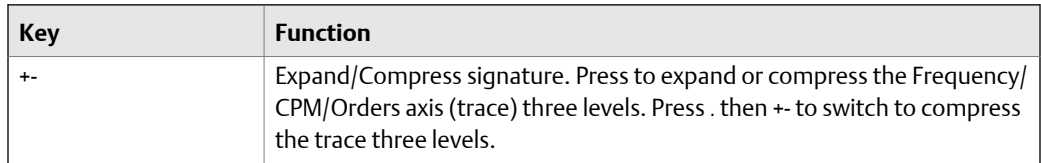

### <span id="page-42-0"></span>**Table 6-1: Analysis functions in Review Data mode** *(continued)*

# **6.4 Review collected route data**

- 1. From the Main Menu, select Review Data.
- 2. Navigate to a measurement point and press Enter.

The Overall screen opens.

- 3. From the Overall screen, press Enter to go to the next screen.
- 4. Press Enter to open the Signature screen.

#### **Note**

You can push Enter before or after the route is registered.

# **6.5 Review collected off-route data**

- 1. From the Main Menu, select Review Data.
- 2. Press 0 to display alternate software function keys.

The Off-route software function key displays.

3. Press Off-route to view off-route data.

Review data

# <span id="page-44-0"></span>7 Transfer data

### **Topics covered in this chapter:**

- *Transfer files with CSI 2125-IS analyzers*
- *[Connect the CSI 2125-IS](#page-45-0)*
- *[Load a route from AMS Machinery Manager to the analyzer](#page-45-0)*
- *[Dump a route from the analyzer to AMS Machinery Manager](#page-46-0)*
- *[Working with routes as files](#page-46-0)*
- *[Delete a route from the analyzer](#page-48-0)*
- *[Disconnect the analyzer from AMS Machinery Manager](#page-49-0)*

# **7.1 Transfer files with CSI 2125-IS analyzers**

### **AMS Machinery Manager Data Transfer**

AMS Machinery Manager Data Transfer lets you manage the route files in your analyzer. You need Data Transfer so you can transfer routes between the AMS Machinery Manager database and your analyzer.

You can do the following:

- Transfer routes from AMS Machinery Manager to the analyzer for data collection.
- Transfer routes from the analyzer to the AMS Machinery Manager database for storage and analysis.
- Transfer and store routes between the analyzer and a folder on your computer.
- Create route definition files and route data files that you can email to others.

### **AMS Machinery Manager Standalone Data Transfer**

If your computer does not have AMS Machinery Manager installed, use the AMS Machinery Manager Standalone Data Transfer application to transfer route files between an analyzer and a local folder on the computer. The Standalone Data Transfer does not have a database, so all files are transferred to a computer folder.

The AMS Standalone Data Transfer software is available on the AMS Machinery Manager installation media.

Limitations:

- You cannot install Standalone Data Transfer on the same computer as AMS Machinery Manager.
- You cannot create routes. You can only transfer files.
- You cannot save files directly to the AMS Machinery Manager database.

# <span id="page-45-0"></span>**7.2 Connect the CSI 2125-IS**

### **WARNING!**

**Connect the analyzer to a computer only in a** *Non Hazardous Area***.**

#### **Procedure**

1. Connect the supplied serial cable to the computer and the RS232 socket on the analyzer.

#### **Note**

If your computer does not have a serial port, use the supplied serial-to-USB cable. Install the serial-to-USB driver (from the CD-ROM included with your analyzer) before using the cable for the first time.

- 2. Turn on the analyzer.
- 3. On the computer, open Data Transfer.
- 4. Click the Enable Device menu and select your analyzer.

A device status box with an icon, name, and status appears in the workspace.

5. If more than one analyzer is enabled, click a device status box to select an analyzer.

The selected analyzer's options appear in the Options pane.

- 6. Click the Options icon to expand the Options pane.
- 7. Set the connection type in Data Transfer to match the analyzer's communication setup options and click Apply.
- 8. Click Connect.

The device status updates in the Devices waiting for connection pane and a tab displays any route names and status.

#### **Important**

Do NOT press buttons on the CSI 2125-IS or unplug the serial cable while the analyzer is connected in Data Transfer. The analyzer will no longer be physically connected, but the software will appear to be connected. The connection status updates automatically after a timeout period. Refer to *[Section 7.7](#page-49-0)* for instructions to safely disconnect the analyzer.

## **7.3 Load a route from AMS Machinery Manager to the analyzer**

### **Procedure**

1. Connect to the analyzer.

- <span id="page-46-0"></span>2. In Data Transfer, select the appropriate database from the Navigation - Data Transfer pane.
- 3. Drag and drop or copy and paste the route to the connected analyzer in the workspace.

The Data Transfer Notification pane displays the progress of the transfer.

The list of files in the analyzer's tab contains the new route. The Notifications Pane lists the analyzer's available remaining memory.

# **7.4 Dump a route from the analyzer to AMS Machinery Manager**

Once you have collected data on the analyzer, dump the route to AMS Machinery Manager for storage and analysis.

### **Procedure**

- 1. Connect to the analyzer.
- 2. In Data Transfer, locate the route you want to import from the analyzer's tab.
- 3. Locate the appropriate database in the Navigation Data Transfer pane.
- 4. Drag and drop or copy and paste the desired route from the analyzer's tab to the database in the Navigation - Data Transfer pane.

The Data Transfer Notification pane displays the progress of the transfer.

#### **Postrequisites**

In AMS Machinery Manager, go to the Vibration Analysis tab to analyze your data.

## **7.5 Working with routes as files**

### 7.5.1 Create a route file to send to another user

You can create intermediate route definition file to send to another user. The remote user can transfer the route definition file to a connected analyzer with the AMS Standalone Data Transfer application or with an AMS Machinery Manager Client. For example, you may email this file to a remote user who needs to collect data with an analyzer, but does not have an AMS Machinery Manager Client or a database.

### **Procedure**

- 1. In Navigator, locate the route you want to transfer to the other user.
- 2. Drag-and-drop the route to the File Transfer pane.

The route name appears in the File Transfer pane. The route definition file is saved to the Working Directory folder.

<span id="page-47-0"></span>3. Click Explore to open the folder in Windows Explorer.

Windows Explorer opens and displays a route definition file named in the following format <route name>\_<identification string>.RDF. RDF stands for Route Definition File.

#### **Postrequisites**

Send the route definition file to the user by email or using a File Transfer Program, for example.

### 7.5.2 Load a route from a file to the analyzer

- 1. Connect to the analyzer.
- 2. In Data Transfer, open the File Transfer pane.
- 3. In the File Transfer, click Working Directory and select a folder on the computer to store the file.
- 4. Copy the route definition file (file with an .RDF extension) emailed to you to this folder in Windows Explorer.

The File Transfer pane displays the name of the route under the Vibration Route Definition heading.

5. Drag and drop or copy and paste the route to the connected analyzer in the workspace.

The Data Transfer Notification pane displays the progress of the transfer.

The list of files in the analyzer's tab contains the new route.

### 7.5.3 Dump a route from the analyzer to a folder on a computer

You can transfer a route from a connected analyzer to a file to send to an AMS Machinery Manager user (by email, for example).

#### **Procedure**

- 1. On the computer, open Data Transfer.
- 2. Connect to the analyzer.
- 3. Click View > File Transfer.

The File Transfer pane appears at the bottom of the screen.

- 4. Click the Working Directory link in the File Transfer pane, and select a folder on the computer to store the file.
- 5. Click OK.
- 6. On the computer, drag and drop or copy and paste one or more files from the top pane displaying the analyzer files to the File Transfer pane at the bottom of the screen.

The transferred files appear in the File Transfer pane. The route data file is saved to the Working Directory folder.

<span id="page-48-0"></span>7. Click Explore to open the folder in Windows Explorer

Windows Explorer opens and displays a route data file named in the following format <route name>\_<identification string>. RDT.

#### **Postrequisites**

Transmit the route data file to the user by email or using a File Transfer Program, for example.

### 7.5.4 Dump a route from a file to AMS Machinery Manager

Dump data from a route data file on a computer to the AMS Machinery Manager database.

### **Procedure**

- 1. On the computer, open Data Transfer.
- 2. Open the File Transfer pane.
- 3. Click the Working Directory link in the File Transfer pane, and select a folder on the computer to store the file.
- 4. Click OK.
- 5. Click Explore in the File Transfer pane to open Windows Explorer to the Working Directory location.
- 6. Copy the route data file (file with an .RDA or .RDT extension) to this folder and close Windows Explorer.

The name of the route displays in the File Transfer pane. (Press F5 to refresh the screen.)

7. Drag and drop or copy and paste the route from the File Transfer pane to the Navigator pane.

### **7.6 Delete a route from the analyzer**

The CSI 2125-IS can hold up to 31 routes, provided there is enough free space. When you transfer a route to the analyzer, the Data Notifications pane displays a message with the available remaining memory. If you run out of space, you can delete routes from the analyzer.

Dumping a route transfers the contents of a route to the AMS Machinery Manager database. The route and its data remains in the analyzer until they are deleted. You can remove a route from the analyzer in Data Transfer when an analyzer is connected.

#### <span id="page-49-0"></span>**Tip**

Before deleting a route from the analyzer, dump the route to the database or dump the route to a file on the computer.

### **Procedure**

- 1. Connect to the analyzer.
- 2. In the analyzer's tab, right-click the route you want to delete and select Delete.

The route is removed from the analyzer.

# **7.7 Disconnect the analyzer from AMS Machinery Manager**

When an analyzer is connected in AMS Machinery Manager or AMS Machinery Manager Standalone Data Transfer, there are several safe ways to disconnect the analyzer.

- In the Workspace, right-click the device icon and select Disconnect Device.
- In the Workspace, open the connected analyzer's tab and click the Disconnect icon.
- Shut down AMS Machinery Manager or AMS Machinery Manager Standalone Data Transfer.

The device icon's status message changes from "Connected" to "Ready to Connect". Your analyzer is still enabled.

# <span id="page-50-0"></span>Appendix A Product specifications

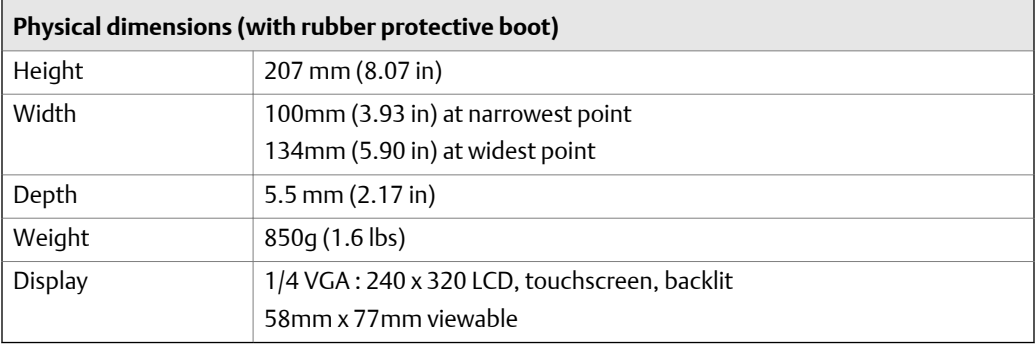

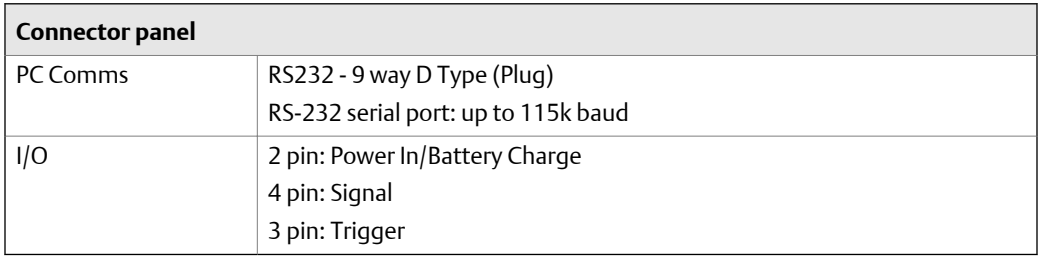

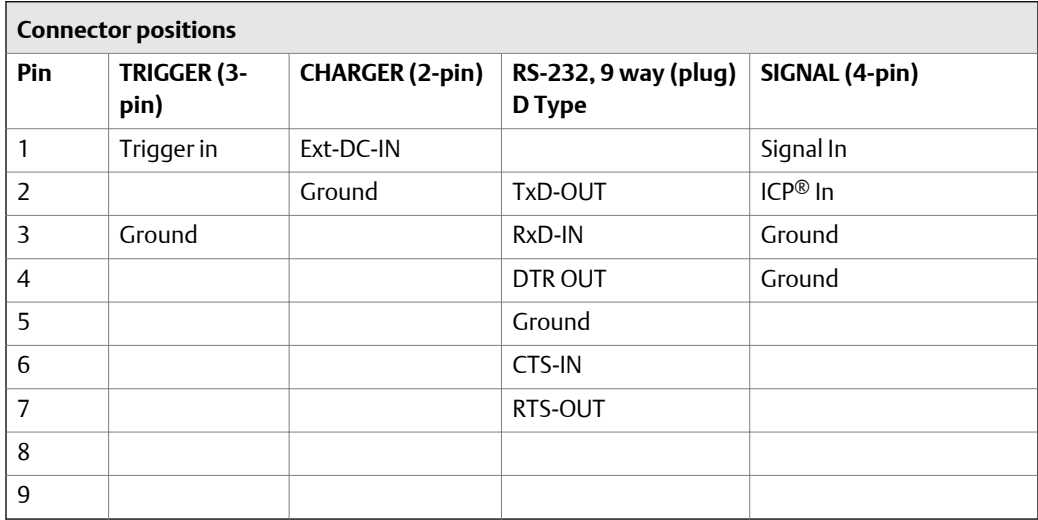

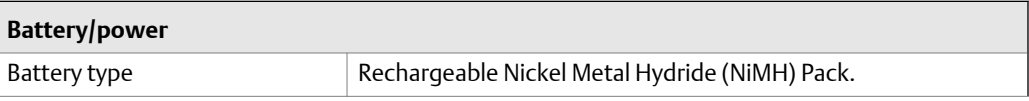

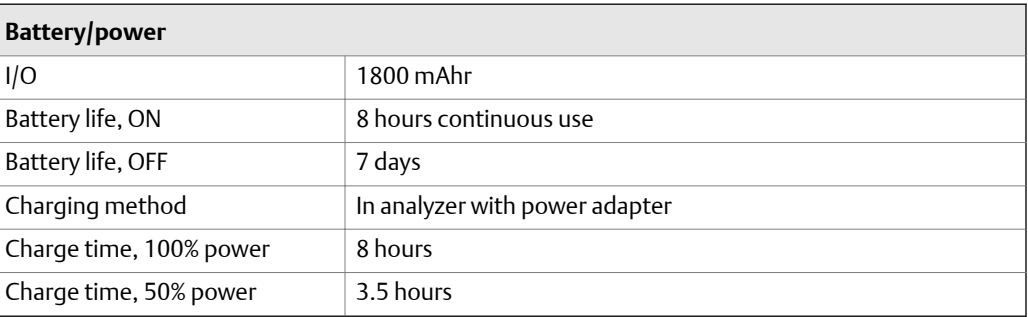

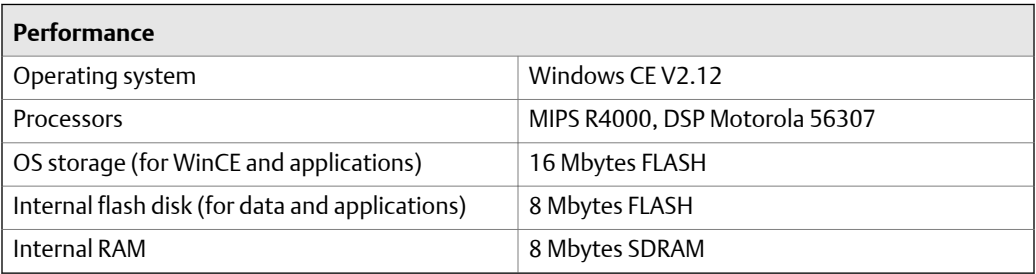

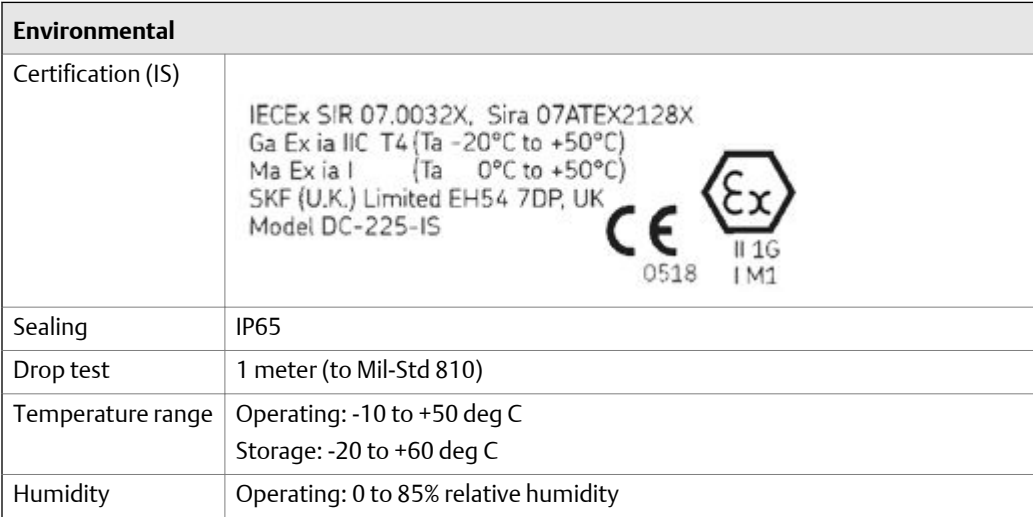

# <span id="page-52-0"></span>**Glossary**

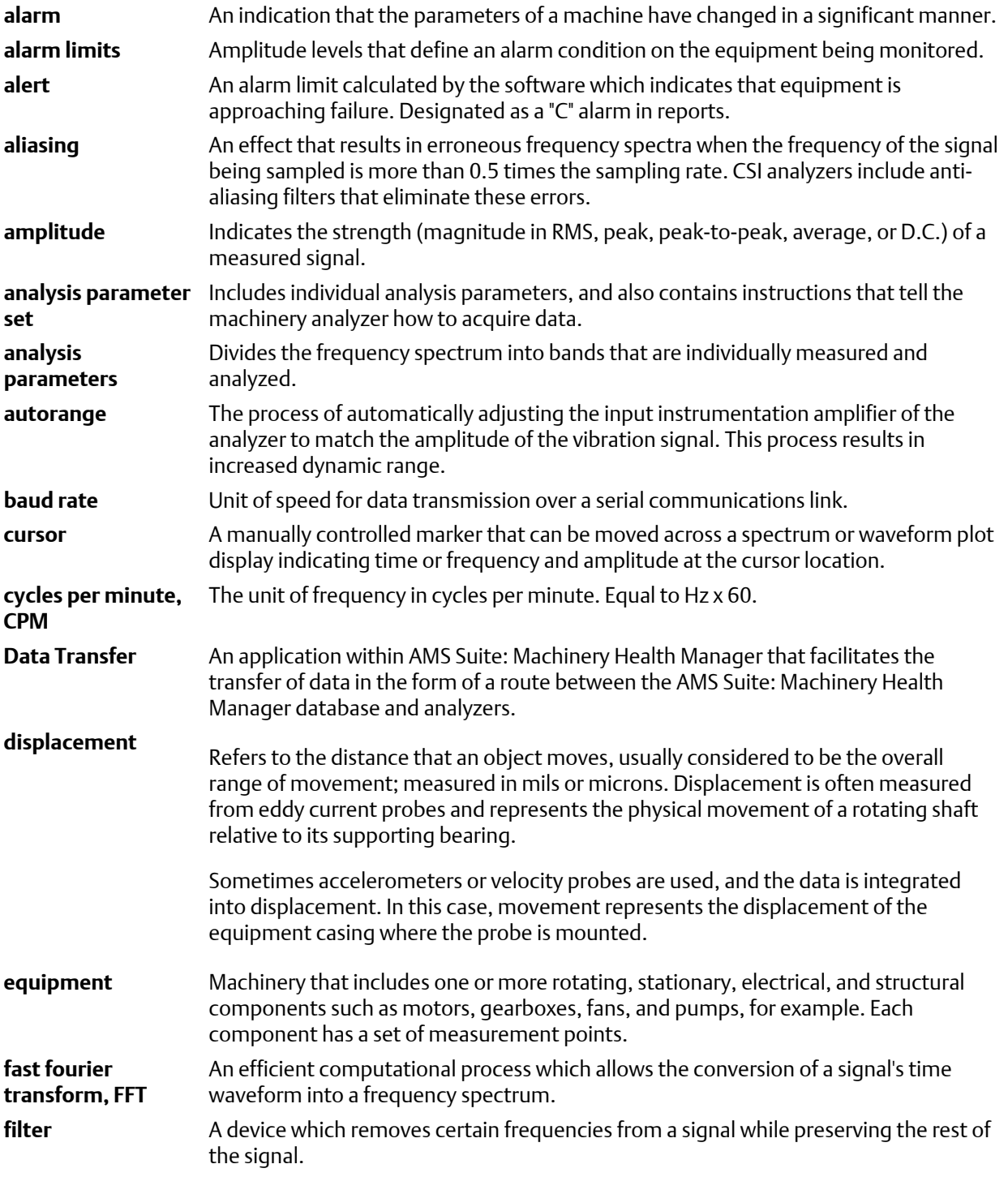

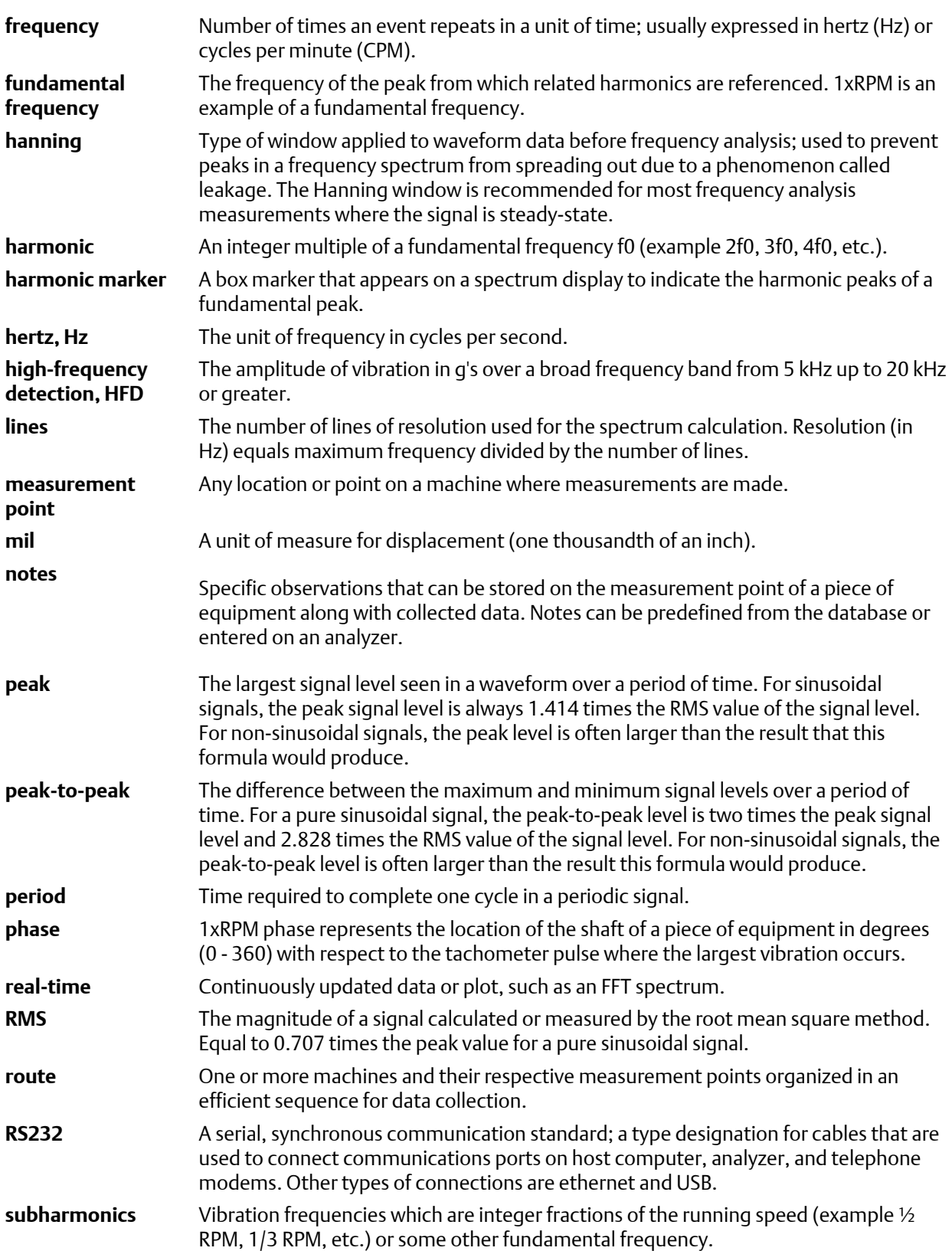

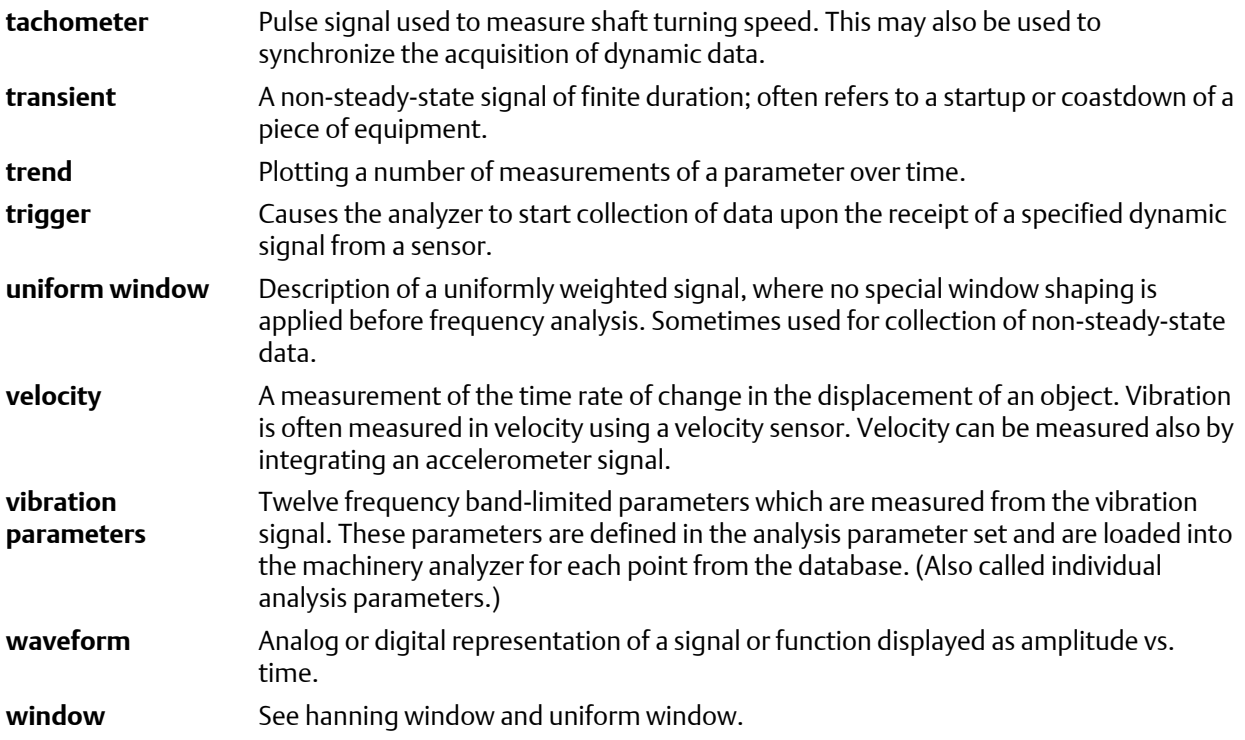

Glossary

# <span id="page-56-0"></span>Index

### **A**

accelerometer [2](#page-7-0) Acquisition continuous spectrum acquisition [18](#page-23-0) single average acquisition [18](#page-23-0) add note to measurement point [30](#page-35-0) adjust contrast [14](#page-19-0) alarm level [26](#page-31-0), [35](#page-40-0) alternate function key [14](#page-19-0) amplitude [27](#page-32-0), [35](#page-40-0) amplitude scale increase, decrease [27](#page-32-0), [36](#page-41-0) AMS Machinery Manager Data Transfer [39](#page-44-0) AMS Machinery Manager Standalone Data Transfer [39](#page-44-0) AMS Suite Machinery Health Manager [5](#page-10-0) analyzer limitations [21–](#page-26-0)[23](#page-28-0) arrow keys [5](#page-10-0) Auto Advance [18](#page-23-0) Auto Store [18](#page-23-0) Autoranging Aggressive [18](#page-23-0) Conservative [18](#page-23-0)

### **B**

battery charge [9](#page-14-0) charge time [45](#page-50-0) icon [10](#page-15-0) insert [10](#page-15-0) life [45](#page-50-0) remove [10](#page-15-0) status [10](#page-15-0) type [45](#page-50-0) battery access door [6](#page-11-0) Baud Rate [17](#page-22-0) button arrow keys [5](#page-10-0) Enter [5](#page-10-0) locations [5](#page-10-0) names [5](#page-10-0) on screen [5](#page-10-0) power [5](#page-10-0)

### **C**

CA-40 [2](#page-7-0) CA-61 [2](#page-7-0) cautions [2](#page-7-0) certificate number [2](#page-7-0) certification [2](#page-7-0) change data collection settings [20](#page-25-0) change from last recorded value [26](#page-31-0), [35](#page-40-0) CHARGER [6](#page-11-0), [9](#page-14-0), [45](#page-50-0) cleaning [3,](#page-8-0) [4](#page-9-0) collect off-route data [31](#page-36-0) collect route data [28](#page-33-0) communication setting [17](#page-22-0) configure off-route measurement point [31](#page-36-0) connect CSI 2125-IS [40](#page-45-0) connector panel [45](#page-50-0) connector positions [45](#page-50-0) connectors [6](#page-11-0) contrast adjust [14](#page-19-0) Cont.- [14](#page-19-0) Cont.+ [14](#page-19-0) CPM [18](#page-23-0) create route [39](#page-44-0) create route files [41](#page-46-0) CSI 2125-IS Machinery Health Analyzer [5](#page-10-0) current signal amplitude [26,](#page-31-0) [35](#page-40-0) cursor harmonic [27](#page-32-0), [36](#page-41-0) move [27](#page-32-0), [36](#page-41-0)

### **D**

damage [3,](#page-8-0) [4](#page-9-0) Data Collection screen [20](#page-25-0) data collection settings [18](#page-23-0) data review functions [27,](#page-32-0) [36](#page-41-0) Data Transfer program [5](#page-10-0) date format [17](#page-22-0) Date/Time [17](#page-22-0) delete all data from routes [18](#page-23-0) all routes [18](#page-23-0) all routes and data [18](#page-23-0) delete route from CSI 2125-IS [43](#page-48-0) demodulation [21](#page-26-0)–[23](#page-28-0) dimensions [45](#page-50-0)

disconnect analyzer [44](#page-49-0) disk space usage [8](#page-13-0) dump route [39](#page-44-0) dump route from file [43](#page-48-0) dump route to file [42](#page-47-0)

### **E**

email route files [41](#page-46-0) Engineer Mode Menu [12](#page-17-0) environmental conditions [45](#page-50-0)

### **F**

fasteners [6](#page-11-0) file extension .RDA [43](#page-48-0) .RDF [41](#page-46-0), [42](#page-47-0) .RDT [43](#page-48-0) firmware update [12](#page-17-0) firmware version [8](#page-13-0) Fmax [21](#page-26-0)–[23](#page-28-0), [27](#page-32-0), [35](#page-40-0) force data into database [21–](#page-26-0)[23](#page-28-0) frequency at cursor [27,](#page-32-0) [35](#page-40-0) frequency units [18](#page-23-0) full scale range [26,](#page-31-0) [35](#page-40-0)

### **G**

global data collection settings [20](#page-25-0)

### **H**

hardware reset instrument setup [18](#page-23-0) harmonic cursors [27](#page-32-0), [35,](#page-40-0) [36](#page-41-0) hazardous area operation [2](#page-7-0) help [15](#page-20-0) Hysteresis [18](#page-23-0) Hz [18](#page-23-0)

### **I**

Instrument Configuration screen [20](#page-25-0) Instrument Setup [17](#page-22-0) Instrument Setup screen [18](#page-23-0) interconnecting lead [2](#page-7-0)

### **K**

keys shortcut [27,](#page-32-0) [36](#page-41-0)

### **L**

last recorded value [26](#page-31-0), [35](#page-40-0) LED red, flashing [9](#page-14-0) red, solid [9](#page-14-0) load route [39](#page-44-0) load route from file [42](#page-47-0) load route to CSI 2125-IS [40](#page-45-0) locate peak [27,](#page-32-0) [36](#page-41-0) lower alarm level [26,](#page-31-0) [35](#page-40-0)

### **M**

Machine Speed [18](#page-23-0) manual measurement [21–](#page-26-0)[23](#page-28-0) Memory [18](#page-23-0)

### **N**

noise on trigger signal [18](#page-23-0) non-vibration data [21](#page-26-0)[–23](#page-28-0) Note [26](#page-31-0), [27](#page-32-0), [35](#page-40-0) note codes [30](#page-35-0) number keys [5](#page-10-0)

### **O**

off-route [21](#page-26-0)[–23](#page-28-0), [31](#page-36-0) operating in a hazardous area [2](#page-7-0) order tracking [21](#page-26-0)[–23](#page-28-0) Orders [18](#page-23-0) Overall screen [26,](#page-31-0) [37](#page-42-0) override analog overall [21](#page-26-0)–[23](#page-28-0)

### **P**

peak data [21](#page-26-0)–[23](#page-28-0) PeakVue [21](#page-26-0)[–23](#page-28-0) point details [26](#page-31-0), [27,](#page-32-0) [35](#page-40-0) power button [7](#page-12-0) on/off [7](#page-12-0) power adapter [9](#page-14-0) power setting [17](#page-22-0) precautions [3,](#page-8-0) [4](#page-9-0) product specifications [45](#page-50-0) Purge Cache [17](#page-22-0)

### **R**

R [27](#page-32-0) range [26,](#page-31-0) [35](#page-40-0) reboot [11](#page-16-0) reset switch [6](#page-11-0)

reset to factory defaults [11](#page-16-0) review collected route data [37](#page-42-0) Review Data screen [37](#page-42-0) review off-route data [37](#page-42-0) Review Overall screen [35](#page-40-0) Review Signature screen [35](#page-40-0) route delete from CSI 2125-IS [43](#page-48-0) dump route from file [43](#page-48-0) load from file [42](#page-47-0) route definition file [41](#page-46-0) route limit [21](#page-26-0)[–23](#page-28-0) route load to CSI 2125-IS [40](#page-45-0) RS232 [6,](#page-11-0) [40](#page-45-0), [45](#page-50-0)

### **S**

send route data by email [42](#page-47-0) serial cable [40](#page-45-0) Settling Delay [18](#page-23-0) shortcut keys [27,](#page-32-0) [36](#page-41-0) show alternate function keys [27,](#page-32-0) [36](#page-41-0) SIGNAL [2,](#page-7-0) [6,](#page-11-0) [45](#page-50-0) signature [27,](#page-32-0) [36](#page-41-0) Signature screen [27,](#page-32-0) [37](#page-42-0) soft reset [11](#page-16-0) software function key [5](#page-10-0) strap attach [8](#page-13-0) stylus [7](#page-12-0)

### **T**

tachometer [2,](#page-7-0) [18](#page-23-0)

technical support [1](#page-6-0), [2](#page-7-0), [8](#page-13-0) time synchronous averaging [21](#page-26-0)–[23](#page-28-0) Timeout [17](#page-22-0) touchscreen calibrate [17](#page-22-0) transducer [2](#page-7-0) trend [21](#page-26-0)–[23](#page-28-0) Trig Hyst [18](#page-23-0) Trig Level [18](#page-23-0) Trig Pull Up [18](#page-23-0) TRIGGER [2,](#page-7-0) [6](#page-11-0), [45](#page-50-0) triggering [18](#page-23-0)

### **U**

Unit ID [8](#page-13-0) units of measure English [17](#page-22-0) Metric [17](#page-22-0) upper alarm level [26,](#page-31-0) [35](#page-40-0) USB [40](#page-45-0) user-defined point [32](#page-37-0)

### **W**

warm reboot [11](#page-16-0) warnings [2](#page-7-0) water [3](#page-8-0), [4](#page-9-0) windowing [21](#page-26-0)–[23](#page-28-0) Windows CE License Agreement [ii](#page-1-0) WinSerDL [12](#page-17-0)

MHM-972125 Rev 2 2013

#### **Emerson Process Management**

Machinery Health Management 835 Innovation Drive Knoxville, TN 37932 USA T +1 865-675-2400 F +1 865-218-1401 **www.EmersonProcess.com**

### ©2013, Emerson Process Management

The contents of this publication are presented for informational purposes only, and while every effort has been made to ensure their accuracy, they are not to be construed as warranties or guarantees, express or implied, regarding the products or services described herein or their use or applicability. All sales are governed by our terms and conditions, which are available on request. We reserve the right to modify or improve the designs or specifications of our products at any time without notice.

All rights reserved. The Emerson logo is a trademark and service mark of Emerson Electric Co. All other marks are property of their respective owners.

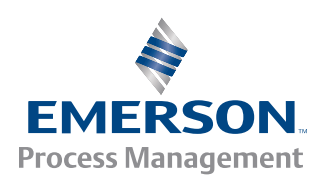